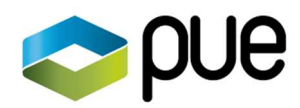

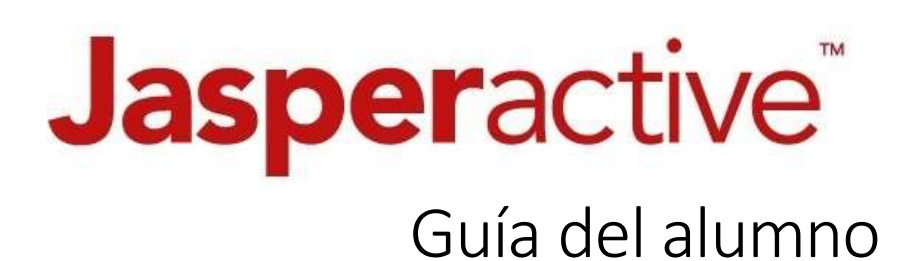

Sede Barcelona. Distrito 22@. Diagonal 98-100. CP 08019  $\bigcup$  +34 93 206 02 49 Sede Madrid. c/Arregui y Aruej, 25-27. CP 28007  $+34911620669$ 

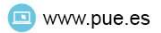

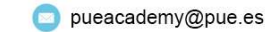

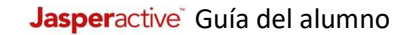

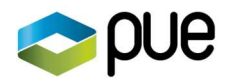

# Sumario

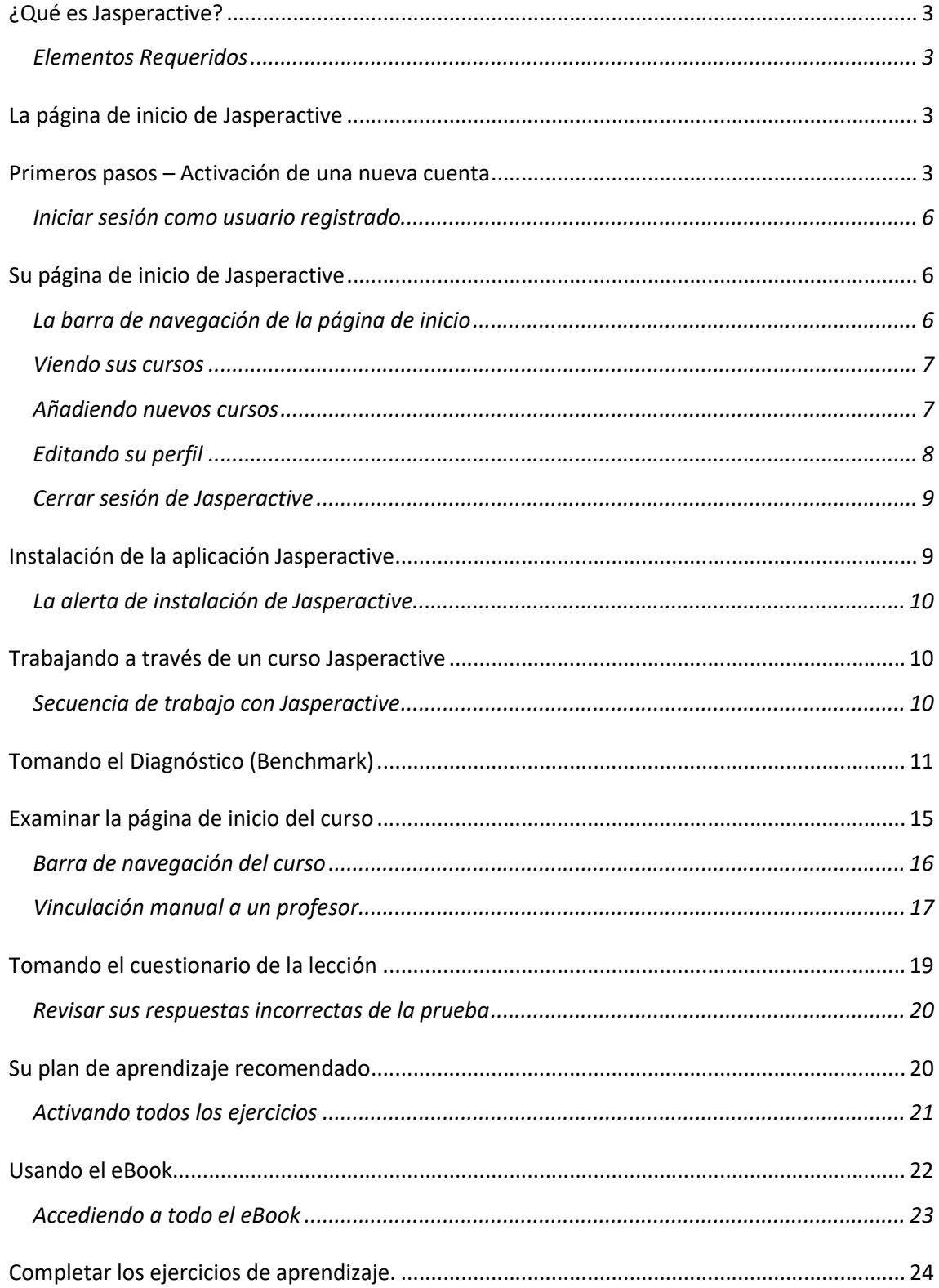

Sede Barcelona. Distrito 22@. Diagonal 98-100. CP 08019 Sede Madrid. c/Arregui y Aruej, 25-27. CP 28007

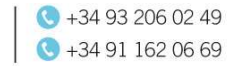

 $\mathbf{1}$ 

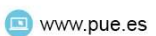

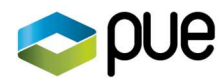

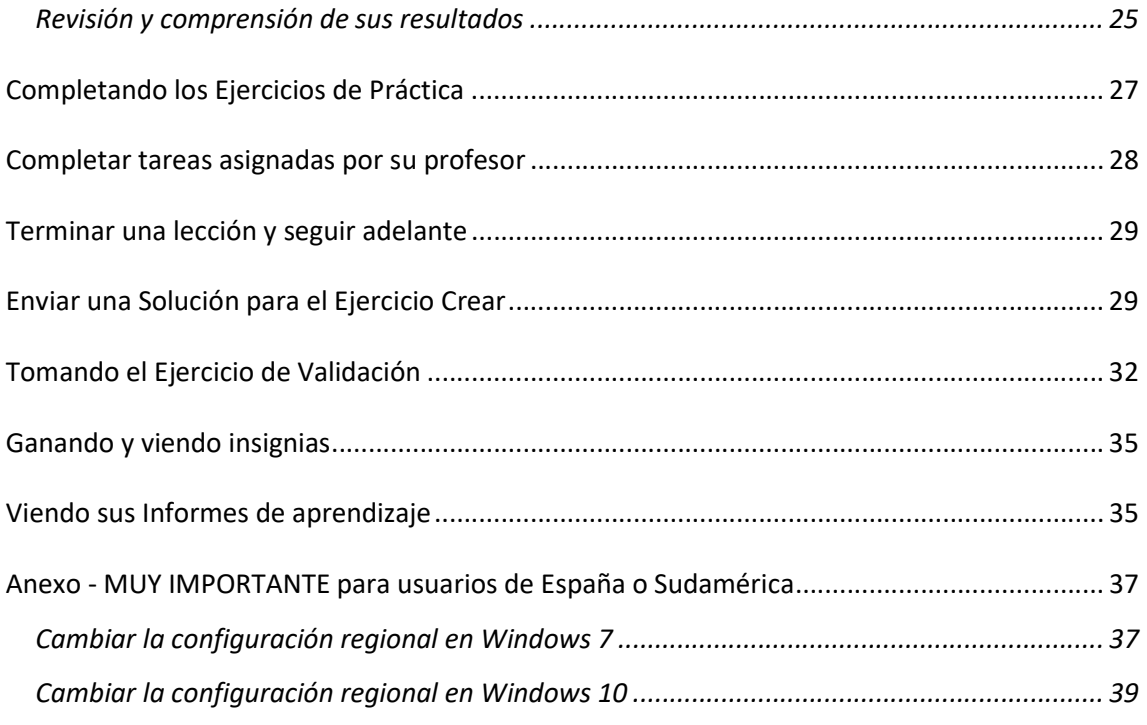

Muy Importante para usuarios de España y otros países **sudamericanos** Ver la información sobre configuración regional en el Anexo

pueacademy@pue.es

www.pue.es

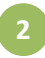

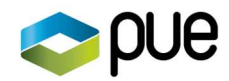

# ¿Qué es Jasperactive?

Jasperactive es un sistema de gestión de aprendizaje que utiliza aplicaciones en vivo e instala contenido de Jasperactive para enseñarle las habilidades necesarias para trabajar de forma productiva y eficiente utilizando aplicaciones de software y para aprobar exámenes de certificación.

### Elementos Requeridos

Para usar Jasperactive, usted necesitará lo siguiente:

- Software instalado para las aplicaciones que desea aprender (como la suite Office 2016)
- Un navegador y conexión a internet activa.
- Un código de activación del curso: recibirá un código de activación de su maestro o administrador del sistema. La introducción de un código de activación en la página de inicio de Jasperactive desencadena la creación de una cuenta de Jasperactive.
- Una cuenta de Jasperactive: su cuenta de Jasperactive rastrea todo su trabajo y calificaciones, y está vinculada a su dirección de correo electrónico y contraseña.
- Una aplicación Jasperactive instalada (consulte la sección Instalación de la aplicación Jasperactive)

# La página de inicio de Jasperactive

Cada sesión de Jasperactive comienza en la página de inicio de Jasperactive.

Para acceder a la página de inicio de Jasperactive, realice los siguientes pasos.

- Paso 1: Abra su navegador.
- Paso 2: Vaya a la página de inicio de Jasperactive en http://www.jasperactive.com

El área de inicio de sesión aparece en la parte superior de la página de inicio.

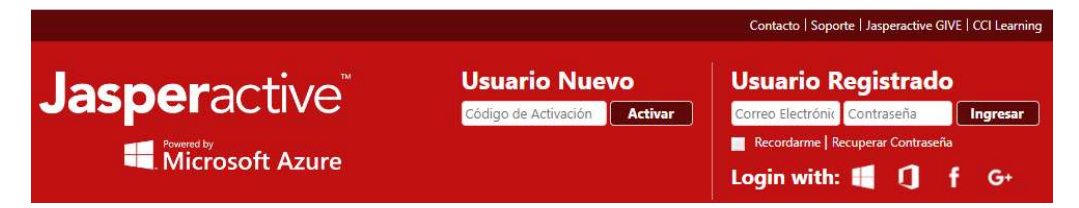

Use el área de inicio de sesión para crear una nueva cuenta o inicie sesión en una cuenta existente.

## Primeros pasos – Activación de una nueva cuenta

Su experiencia en Jasperactive comienza activando una nueva cuenta. Asegúrese de tener su código de activación disponible antes de comenzar.

Realice los siguientes pasos para activar una nueva cuenta.

Paso 1: Vaya a la página de inicio de Jasperactive en http://www.jasperactive.com.

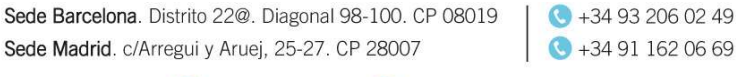

3

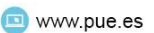

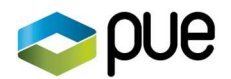

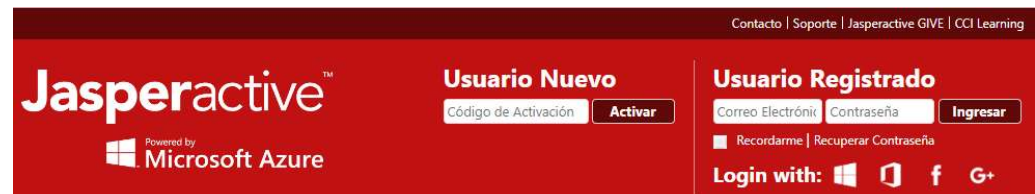

Paso 2: En la sección Usuario Nuevo, haga clic en el campo Código de Activación, ingrese el código de activación que se le proporcionó, luego haga clic en el botón Activar.

> Aparece la página Registro - Conecta tu cuenta, que le brinda la opción de completar automáticamente algunos de los campos en el formulario de registro con información de una de sus cuentas de redes sociales.

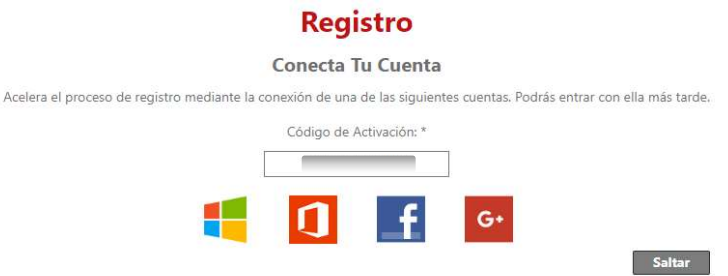

Paso 3: Si desea rellenar automáticamente algunos de los campos en el formulario de registro, haga clic en el icono de la cuenta de redes sociales que desea usar; de lo contrario, haga clic en Saltar.

Aparece un formulario de registro vacío.

#### **Registro**

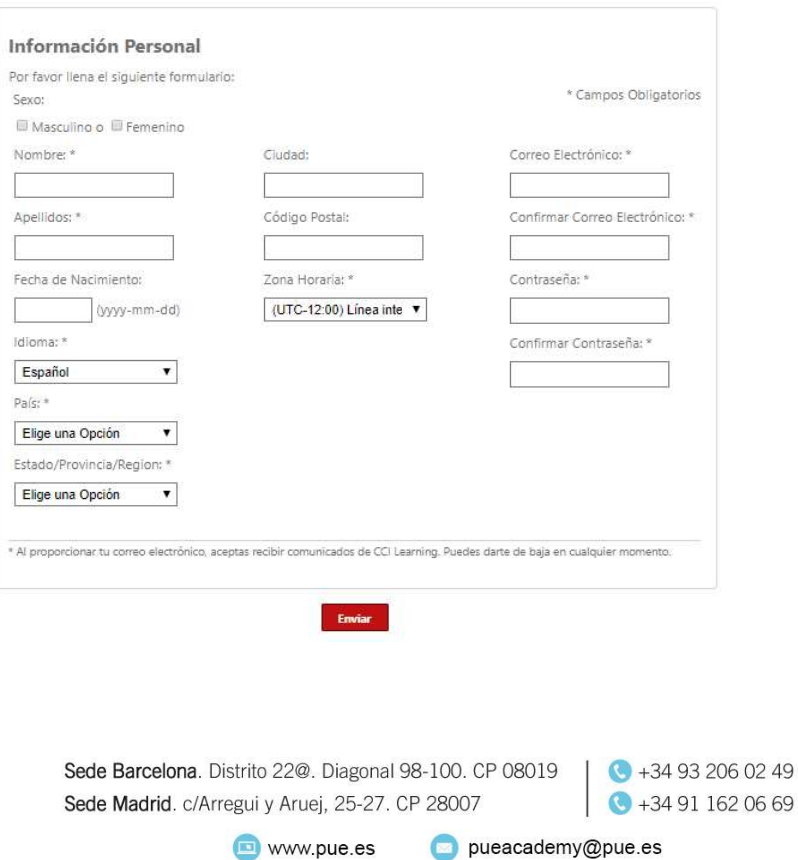

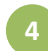

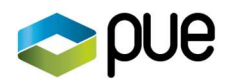

Importante para usuarios de España Formato de la fecha de nacimiento es: aaaa-mm-dd (Ejemplo: 1990-02-28) Zona horaria es: (UTC+01:00) Bruselas, Copenhague, Madrid, París

Paso 4: Complete el formulario como se indica y luego haga clic en Enviar.

Aparece el Acuerdo de licencia de usuario final de Jasperactive.

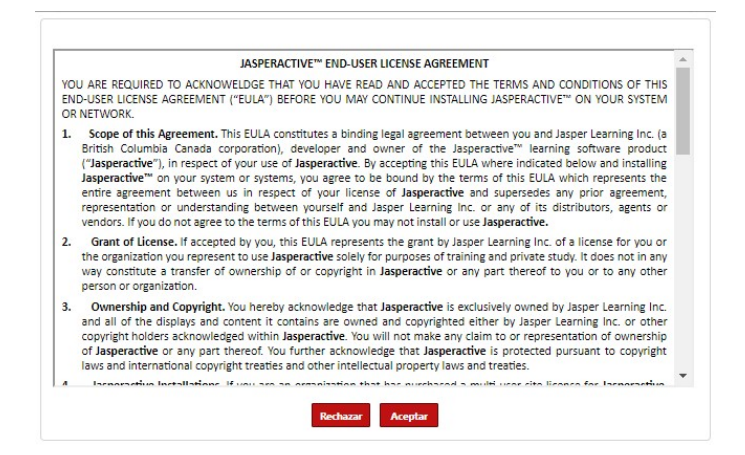

Paso 5: Lea atentamente el Acuerdo de licencia de usuario final de Jasperactive y luego haga clic en Aceptar.

Según el tipo de código de activación que recibió, aparece la pantalla Información de activación y enumera los cursos disponibles; o su grupo, profesor y cursos disponibles.

Paso 6: Haga clic en **Confirmar** para activar los cursos listados.

**Jasperactive**  $A$  0 0 2  $\sigma$  = :Hola Ismael Fanlo! Bienvenido(a) a Jasperactive Tus Cursos Ruta de Aprendizaje Preceptiva September Grupo de Aplicaciones: Office 2016 @ Activos © Expirados -<br>Microsoft Word 2016 Core<br>Termina el: 2019-03-01 Term<br>325 Microsoft Excel 2016 Core Microsoft Excel 2016 Expert<br>Termina et 2019-07-01 文書 Ter -Activar un Curso Nuevo

Aparece su página de inicio personal de Jasperactive.

Sede Barcelona. Distrito 22@. Diagonal 98-100. CP 08019 Sede Madrid. c/Arregui y Aruej, 25-27. CP 28007

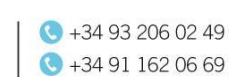

5

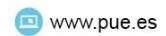

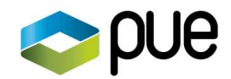

Su cuenta ha sido creada satisfactoriamente. La próxima vez que desee acceder a Jasperactive, introducirá su dirección de correo electrónico y contraseña en la sección de Usuario Registrado.

### Iniciar sesión como usuario registrado

Cuando haya creado con éxito su cuenta de Jasperactive, puede iniciar sesión como usuario registrado. Para ello, realice los siguientes pasos.

- Paso 1: Abra su navegador y navegue a la página de inicio de Jasperactive en http://www.jasperactive.com.
- Paso 2: En la sección Usuario registrado, haga clic en el campo Correo electrónico e ingrese la dirección de correo electrónico asociada con su cuenta Jasperactive.
- Paso 3: Haga clic en el campo Contraseña e ingrese su contraseña.
- Paso 4: Presione INTRO o haga clic en el botón Ingresar para acceder a su página de inicio personal de Jasperactive.

# Su página de inicio personal de Jasperactive

Su página de inicio personal de Jasperactive aparece cuando inicia sesión en Jasperactive. Es la ubicación central desde la que comienza todo su trabajo.

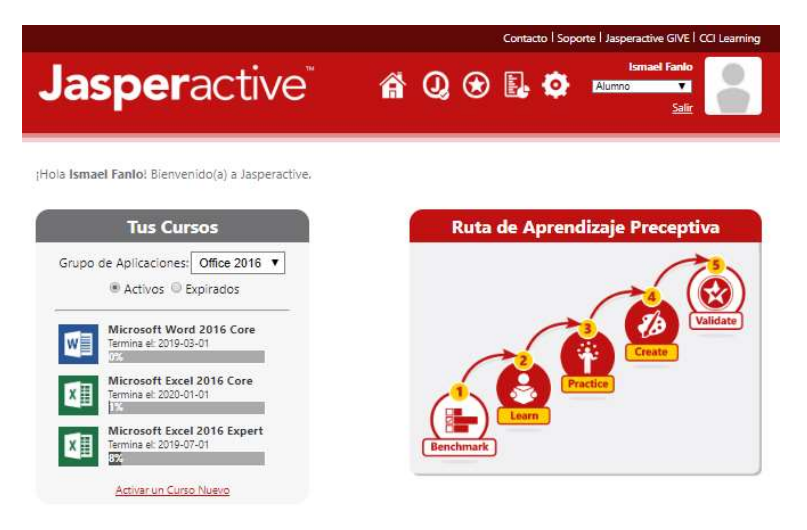

### La barra de navegación de la página de inicio

La barra de navegación de la página de inicio aparece en la parte superior de la ventana.

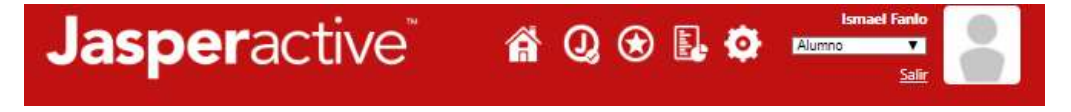

Sede Barcelona. Distrito 22@. Diagonal 98-100. CP 08019 Sede Madrid. c/Arregui y Aruej, 25-27. CP 28007

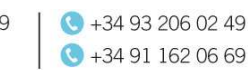

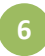

www.pue.es

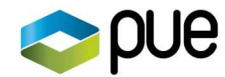

Incluye los siguientes iconos:

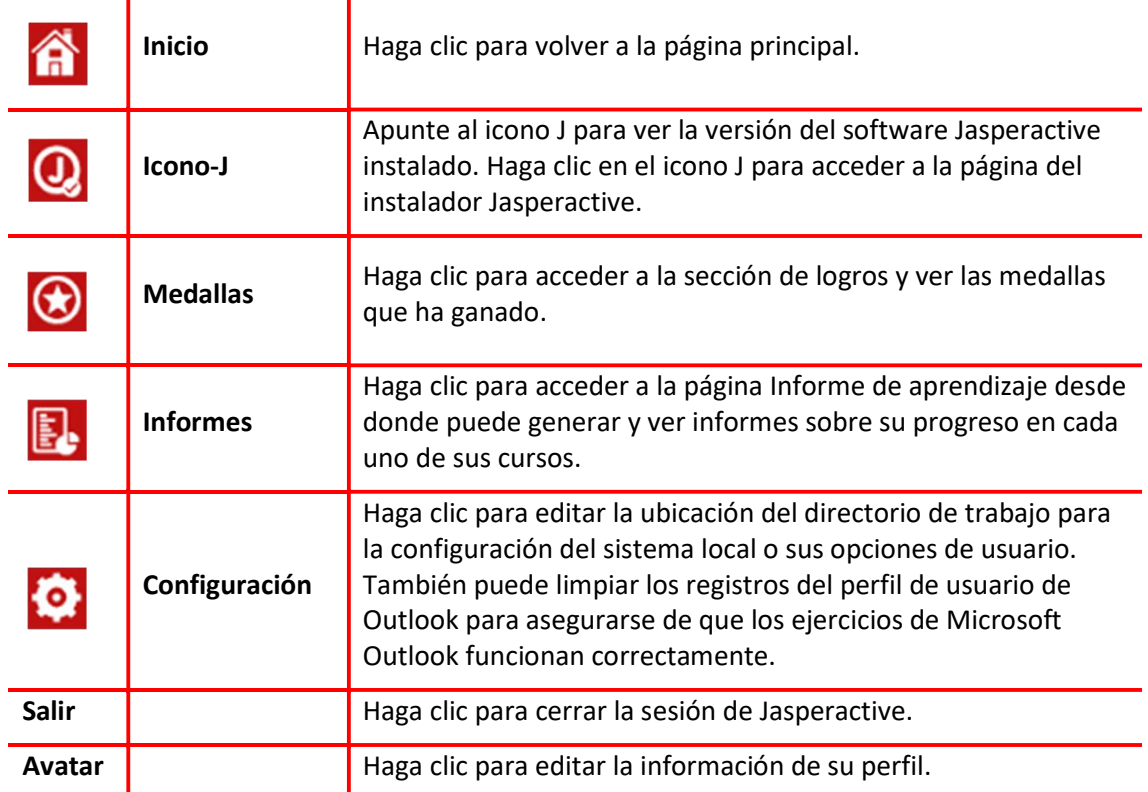

### Viendo sus cursos

La sección Tus Cursos en su página de inicio enumera sus cursos.

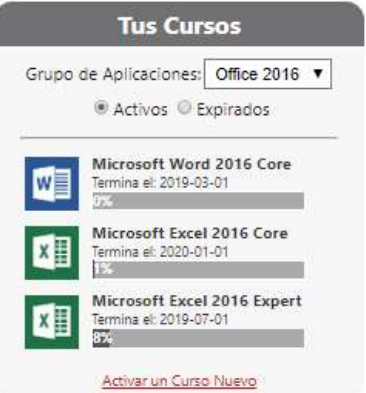

Por defecto, se muestran sus cursos activos.

Los cursos se agrupan por grupo de aplicaciones y solo se muestra un grupo de aplicaciones a la vez.

Para cambiar el grupo de aplicaciones mostrado, haga clic en la flecha desplegable Grupo de aplicaciones y haga una selección.

Si el curso deseado no se muestra en ninguno de sus grupos de aplicaciones, comuníquese con su maestro o administrador del sistema.

## Añadiendo nuevos cursos

Si es necesario agregar un nuevo curso a su cuenta, su maestro le proporcionará un código de activación para el nuevo curso.

Para agregar el nuevo curso a su lista, haga clic en el enlace Activar un Curso Nuevo en la parte inferior del listado de cursos.

> Sede Barcelona. Distrito 22@. Diagonal 98-100. CP 08019 | ● +34 93 206 02 49 Sede Madrid. c/Arregui y Aruej, 25-27. CP 28007

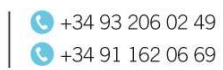

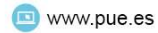

www.pue.es pueacademy@pue.es

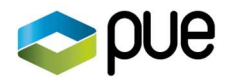

Introduzca el código de activación en el campo CÓDIGO DE ACTIVACIÓN y luego haga clic en Activar Curso.

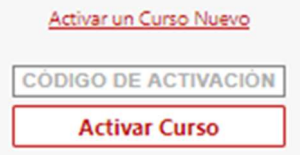

### Editando su perfil

Para editar la información de su perfil, realice los siguientes pasos.

Paso 1: Haga clic en el Avatar en la barra de navegación de la página de inicio para mostrar su información personal.

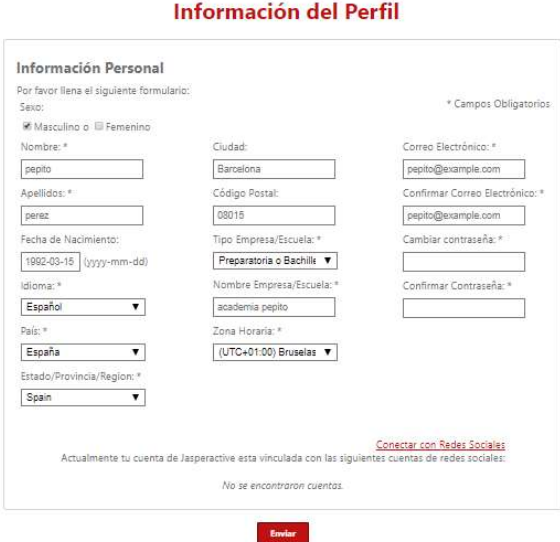

- Paso 2: Realize los cambios deseados.
- Paso 3: Ingrese su contraseña en los campos Cambiar contraseña y Confirmar contraseña, luego haga clic en Enviar.

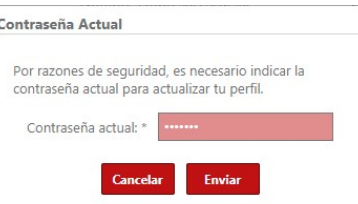

- Paso 4: Ingrese su contraseña en el campo Contraseña actual, luego haga clic en Enviar. Aparece una barra de notificación en la parte superior de la ventana que indica que los cambios se guardaron correctamente.
- Paso 5: Haga clic en el botón Inicio para volver a su página de inicio personal.

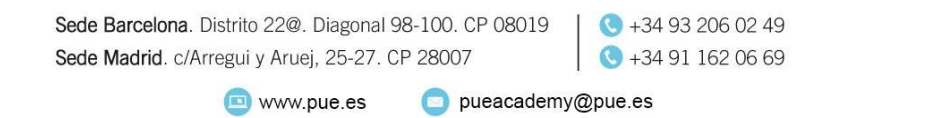

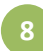

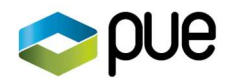

### Cerrar sesión de Jasperactive

Para cerrar sesión en Jasperactive, haga clic en el enlace Salir en su página de inicio personal. Aparecerá la página de inicio de Jasperactive.

# Instalación de la aplicación Jasperactive

La versión actual de la aplicación Jasperactive debe estar instalada en su sistema antes de poder comenzar cualquiera de sus trabajos de curso. Cuando inicia sesión en su cuenta, el icono J en la barra de navegación en su página de inicio personal de Jasperactive indica el estado actual del software al mostrar uno de los tres iconos que se describen en la siguiente tabla.

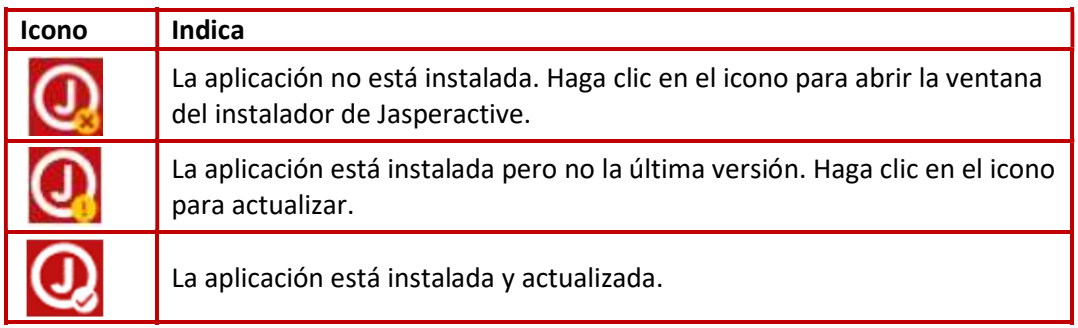

Realice los siguientes pasos para instalar Jasperactive usando el ícono en la barra de navegación en su página de inicio personal de Jasperactive.

- Paso 1: Vaya a la página de inicio de Jasperactive en http://www.jasperactive.com.
- Paso 2: En la sección Usuario registrado, ingrese el Correo Electrónico y la Contraseña asociados con su cuenta Jasperactive y luego haga clic en Ingresar.
- Paso 3: En la barra de navegación de tu página de inicio personal, haga clic en el icono J. Aparece la página del instalador de Jasperactive.

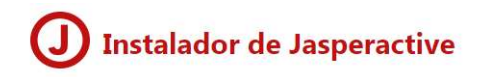

Desde esta sección, puedes obtener la última versión del instalador Jasperactive. En la siguiente tabla, puedes descargar el instalador completo, el vínculo para hacer esto, se encuentra en la columna Versión completa. También, si esta disponible, en la columna Parche de actualización, se encuentra el vínculo para descargar el parche de una instalación existente; la verisión de esta debe ser minimo la indicada en la columna Versión obligatoria para actualizar.

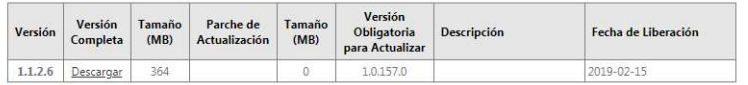

- Paso 4: En la columna Versión Completa, haga clic en el enlace Descargar y siga las instrucciones para descargar e instalar el software.
- Paso 5: Si, después de instalar Jasperactive, su pantalla no refleja la instalación, cierre la sesión de Jasperactive y luego vuelva a iniciar sesión.

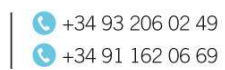

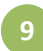

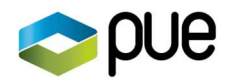

## La alerta de instalación de Jasperactive

Cuando activa una nueva cuenta de Jasperactive, el programa mostrará una alerta de Instalar Jasperactive la primera vez que intente acceder a uno de sus cursos activados, independientemente de si ha instalado Jasperactive.

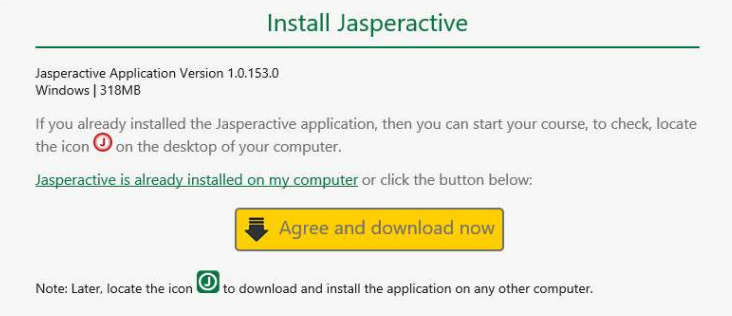

Si aún no ha instalado Jasperactive, haga clic en  $Acepto$  y descargue ahora y siga las instrucciones para descargar e instalar el software.

Si ya ha instalado Jasperactive, haga clic en Jasperactive ya está instalado en mi computadora.

# Trabajando a través de un curso Jasperactive

Aunque el contenido del curso y el nivel de dificultad varían de un curso a otro, cada curso Jasperactive incluye los siguientes elementos:

- Evaluaciones: hay tres evaluaciones principales en cada curso Jasperactive
	- Diagnóstico (Benchmark): una prueba preliminar que determina su nivel actual de habilidad y comprensión
	- $\degree$  Crear: un desafío para crear un proyecto final que cumpla con una lista de requisitos y demuestre su capacidad para aplicar sus habilidades recién adquiridas
	- Validar o GMetrix Practice test (dependiendo de su licencia): la oportunidad de tomar un examen de "práctica" que imita la experiencia del usuario de un examen de certificación oficial
- Libro electrónico (ebook): un libro de curso digital con imágenes y texto explicativo sobre las funciones que aprenderá a usar
- Cuestionario de lecciones: cada lección comienza con cuestionario. Jasperactive evalúa su desempeño en los cuestionarios y el examen de Diagnóstico para desarrollar y refinar su plan de aprendizaje prescriptivo
- Ejercicios de aprendizaje: ejercicios prácticos y paso a paso que lo ayudan a sumergirse y comenzar a usar sus aplicaciones
- Ejercicios de práctica: brinda oportunidades de práctica adicional para ayudarte a perfeccionar tus habilidades

### Secuencia de trabajo con Jasperactive

Una vez que haya creado su cuenta y activado sus cursos, estará listo para comenzar a aprender. Cuando haya completado un curso de Jasperactive, estará bien equipado para aprobar el examen de certificación oficial.

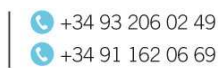

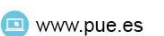

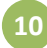

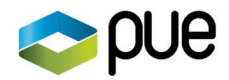

Tenga en cuenta que en Jasperactive, ciertas tareas deben realizarse antes que otras tareas. El orden establecido es el siguiente:

- 1. Haga el examen de Diagnóstico.
- 2. Haga el cuestionario de la lección.
- 3. Realice los Ejercicios de Aprendizaje (estos ejercicios son obligatorios).
- 4. Realice cualquier ejercicio de práctica requerido (algunos son opcionales).
- 5. Envíe el proyecto Crear.
- 6. Tome la evaluación Valide o una prueba de práctica de GMetrix.

Repetirá los pasos 2, 3 y 4 para cada lección del curso.

# Tomando el Diagnóstico (Benchmark)

Cada curso comienza con un examen de Diagnóstico, que es un indicador utilizado para analizar su nivel de habilidad actual. Aunque se hace referencia a Benchmark o Diagnóstico como "prueba" o "examen", no debe hacerle sentir incómodo. El examen de Diagnóstico está diseñado para medir su conocimiento actual y nivel de habilidad.

Jasperactive evalúa su desempeño en el examen de Diagnóstico y utiliza la información para determinar y prescribir un plan de aprendizaje exclusivo de sus necesidades.

El Diagnóstico aparece cuando accede a un curso por primera vez. Se toma solo una vez al inicio del curso. Para tomar el Diagnóstico, realice los siguientes pasos.

- Paso 1: Vaya a la página de inicio de Jasperactive en http://www.jasperactive.com.
- Paso 2: En la sección Usuario registrado, ingrese el Correo Electrónico y la Contraseña asociados con su cuenta de Jasperactive y luego haga clic en Ingresar.
- Paso 3: En la sección Tus cursos, muestre el grupo de aplicaciones apropiado, si es necesario, luego, en la lista de cursos, haga clic en el curso que desea comenzar. Aparece la página Comencemos.

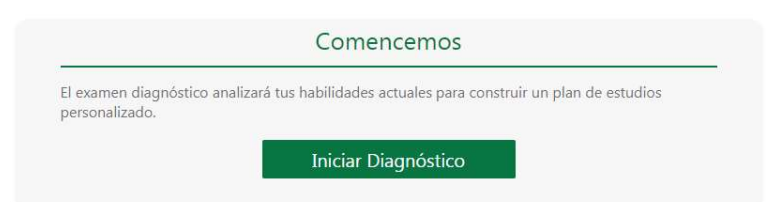

Paso 4: Haga clic en *Iniciar Diagnóstico* para comenzar a construir su plan de aprendizaje personalizado.

> Si aparece la ventana Profesor, debe vincular manualmente a un profesor antes de poder tomar el Punto de referencia.

- 1. Ingrese el código que recibió de su maestro en el campo Clave de grupo.
- 2. Haga clic en Buscar para buscar y mostrar la información de su grupo y profesor.
- 3. Haga clic en el botón Vincular a este grupo cuando aparezca en la ventana.

 $+34932060249$ Sede Barcelona. Distrito 22@. Diagonal 98-100. CP 08019  $\bigodot +34911620669$ Sede Madrid. c/Arregui y Aruej, 25-27. CP 28007 www.pue.es pueacademy@pue.es

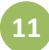

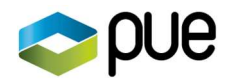

4. Cierre la ventana del profesor si es necesario, luego haga clic en Iniciar Benchmark nuevamente.

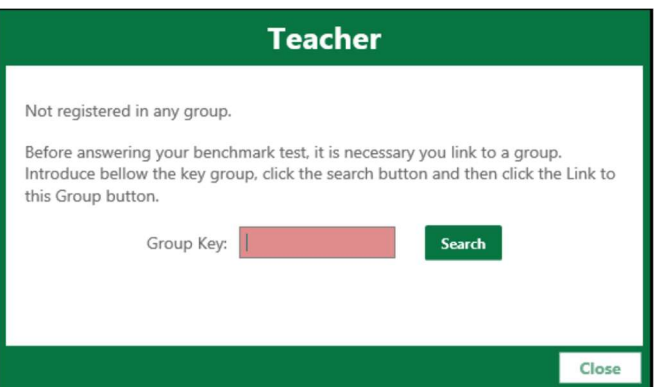

#### Paso 5: Aparece la ventana de Diagnóstico.

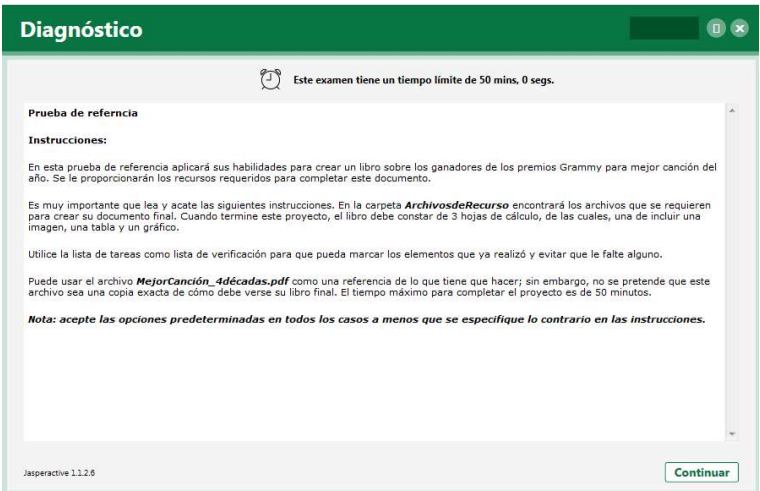

Paso 6: Revise las instrucciones y luego haga clic en Continuar para iniciar la prueba. (Alternativamente, puede hacer clic en la X para cerrar la ventana de Diagnóstico y luego hacer clic en Sí para volver a su página de inicio personal de Jasperactive).

Jasperactive inicia la aplicación y muestra el panel de instrucciones.

Puede cambiar el tamaño del panel de instrucciones arrastrando el borde izquierdo.

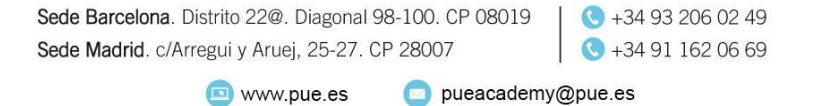

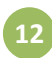

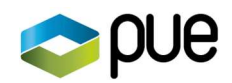

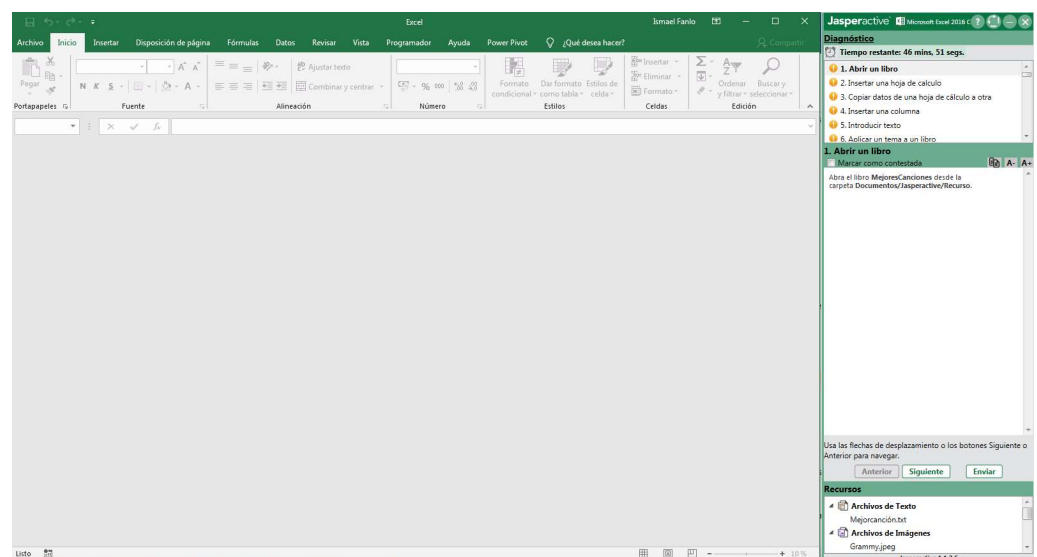

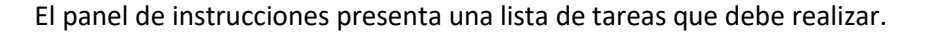

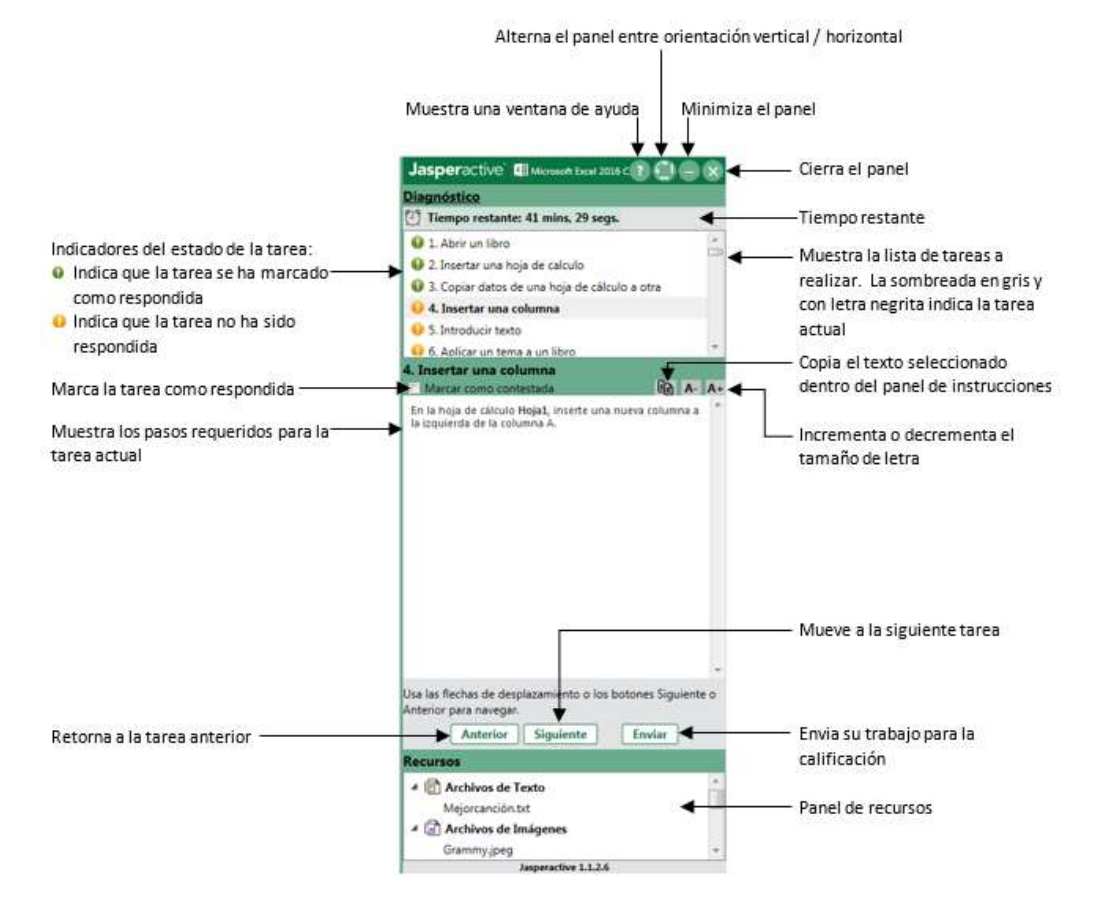

Paso 7: Haga clic en una tarea en la lista en la parte superior del panel para mostrar los pasos requeridos de esa tarea en la parte central del panel. Como alternativa, puede usar los botones Anterior y Siguiente para desplazarse por la lista de tareas.

Haga clic en el botón **Ayuda** ( ? ) para mostrar información en una ventana separada sobre cómo usar el panel de instrucciones.

pueacademy@pue.es

Sede Barcelona. Distrito 22@. Diagonal 98-100. CP 08019 Sede Madrid. c/Arregui y Aruej, 25-27. CP 28007

www.pue.es

 $+34932060249$  $+34911620669$ 

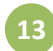

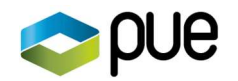

Haga clic en el botón de alternar **Vertical / Horizontal** ( $\Box$ ) para mostrar el panel de instrucciones horizontalmente en la parte inferior de la pantalla.

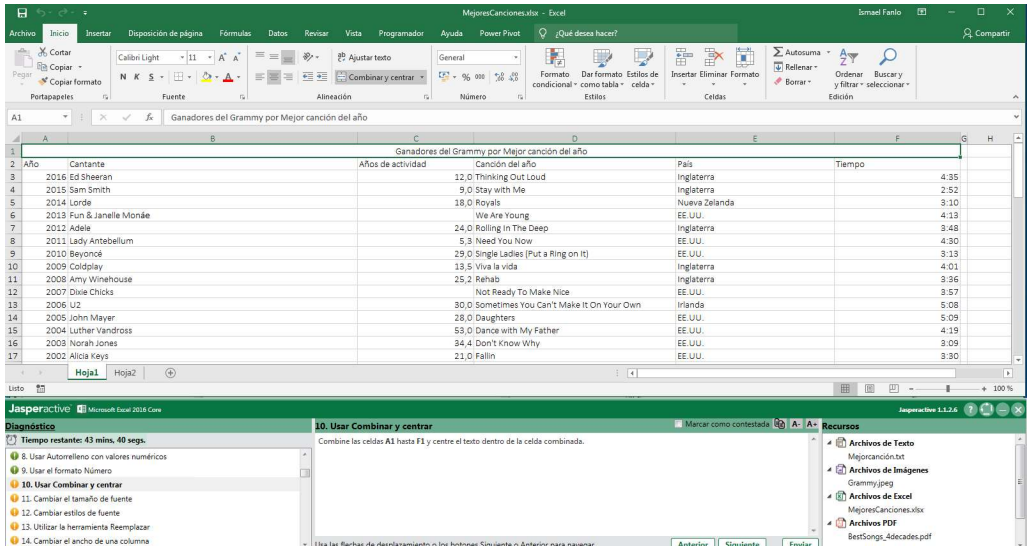

Haciendo clic nuevamente en el botón de alternar Vertical / Horizontal se volverá a mostrar el panel de instrucciones verticalmente en el lado derecho de la pantalla (la posición predeterminada).

Puede usar el botón Copiar texto seleccionado ( $\left[\begin{matrix} 1 \\ 1 \end{matrix}\right]$ ) para copiar texto del panel de instrucciones al Portapapeles. Luego puede pegar el texto en la ventana de la aplicación usando el comando Pegar, o presionando CTRL + V. (Es posible que deba eliminar el atributo en negrita del contenido pegado).

También puede seleccionar texto en el panel de instrucciones y presionar CTRL + C para copiarlo.

Después de realizar cada tarea, haga clic en la casilla Marcar como contestada para seleccionarla. Esto le ayuda a realizar un seguimiento de las tareas que se han completado.

El temporizador sobre la lista de tareas indica cuánto tiempo le queda.

Algunas tareas del Diagnóstico requieren el uso de archivos de recursos, que se muestran en la parte inferior del panel de instrucciones para un fácil acceso. Puede hacer doble clic en un archivo de recursos para abrirlo.

Paso 8: Cuando haya completado todas las tareas, haga clic en Enviar para enviar su trabajo. Aparece un mensaje de confirmación.

> Sede Barcelona. Distrito 22@. Diagonal 98-100. CP 08019 Sede Madrid. c/Arregui y Aruej, 25-27. CP 28007

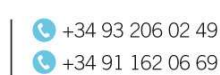

14

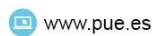

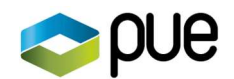

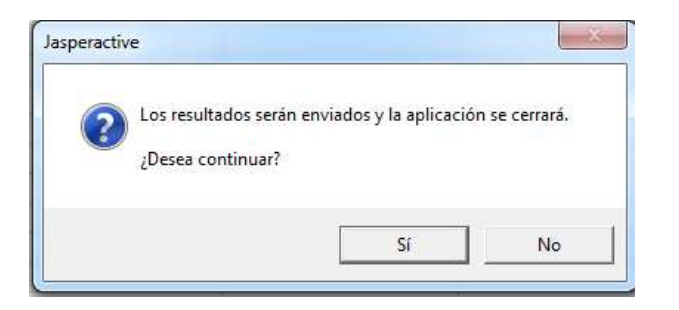

Haga clic en Sí para confirmar que desea enviar sus resultados. (Si hace clic en No, volverá a la ventana de la aplicación y al panel de instrucciones).

Aparece la ventana Resultados del Diagnóstico.

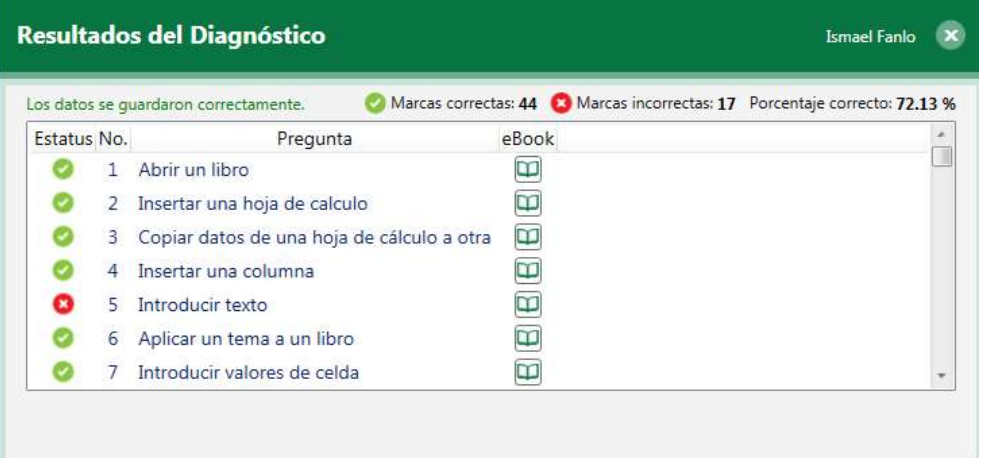

Si no ha completado el Diagnóstico en el tiempo establecido, se muestra una alerta en el panel de instrucciones, se envía el estado actual del ejercicio y aparece la ventana con resultados.

Paso 9: Desplácese por la lista para ver los resultados de cada tarea. Haga clic en el icono de eBook (libro electrónico  $\Box$ ) en cualquier pregunta para revisar el tema asociado con la tarea.

> Jasperactive utilizará los resultados del Diagnóstico para comenzar a elaborar el plan de aprendizaje que se le recomendará.

Paso 10: Haga clic en el botón Cerrar (X) para cerrar la ventana Resultados del Diagnóstico.

Jasperactive muestra la página de inicio del curso y lo invita a tomar la prueba para la primera lección. Una vez que haya completado el Diagnóstico, puede acceder a la página de inicio del curso.

pueacademy@pue.es

## Examinar la página de inicio del curso

Cada curso tiene su propia página de inicio, que es la ubicación central desde la que se accede a los ejercicios y pruebas de cada lección.

www.pue.es

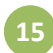

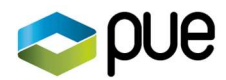

Para acceder a la página de inicio de un curso Jasperactive (después de haber realizado el examen de Diagnóstico), realice los siguientes pasos.

- Paso 1: Vaya a la página de inicio de Jasperactive en http://www.jasperactive.com e inicie sesión en su cuenta de Jasperactive.
- Paso 2: Seleccione un curso en la sección Tus cursos. Aparece la página de inicio del curso.

La página de inicio de cada curso incluye una pestaña para cada lección y cada evaluación del curso.

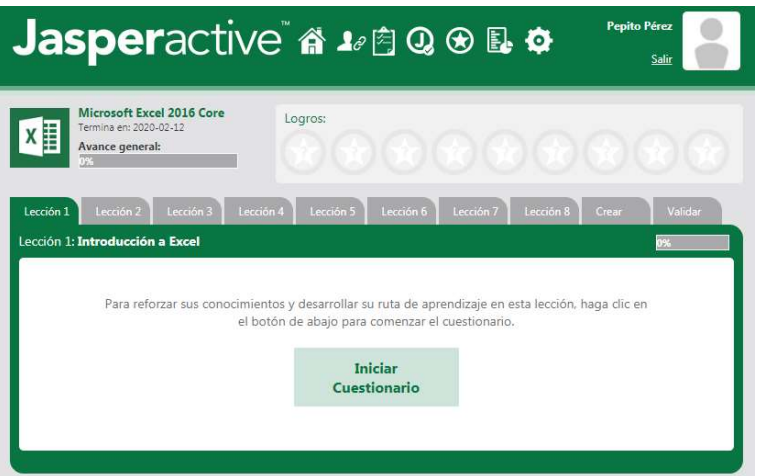

### Barra de navegación del curso

La barra de navegación del curso se muestra en la parte superior de la página de inicio del curso.

Jasperactive 41000LO pepito per

### Incluye los siguientes iconos:

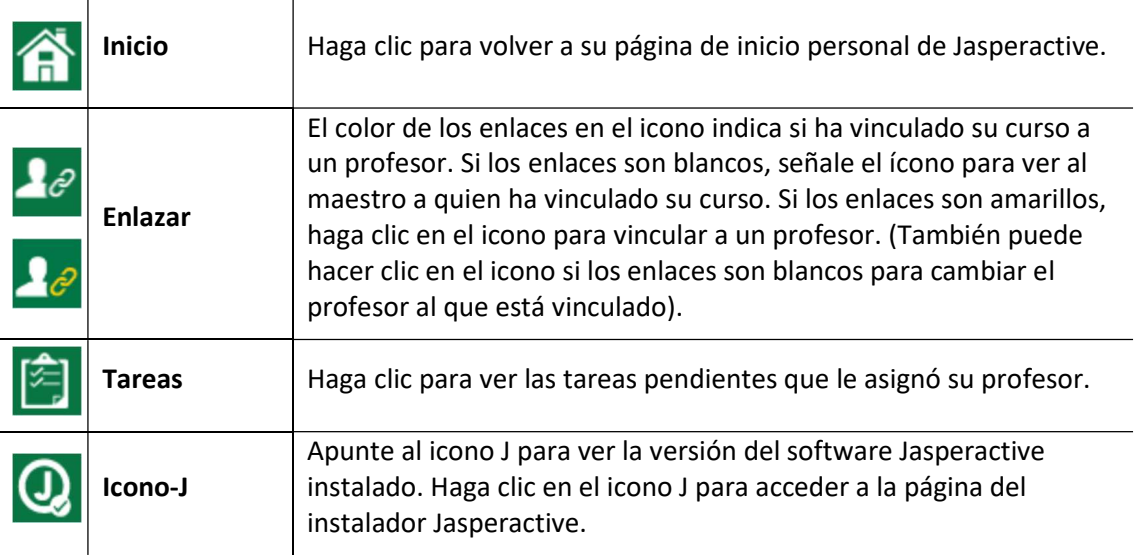

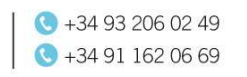

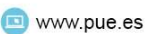

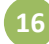

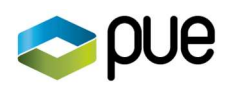

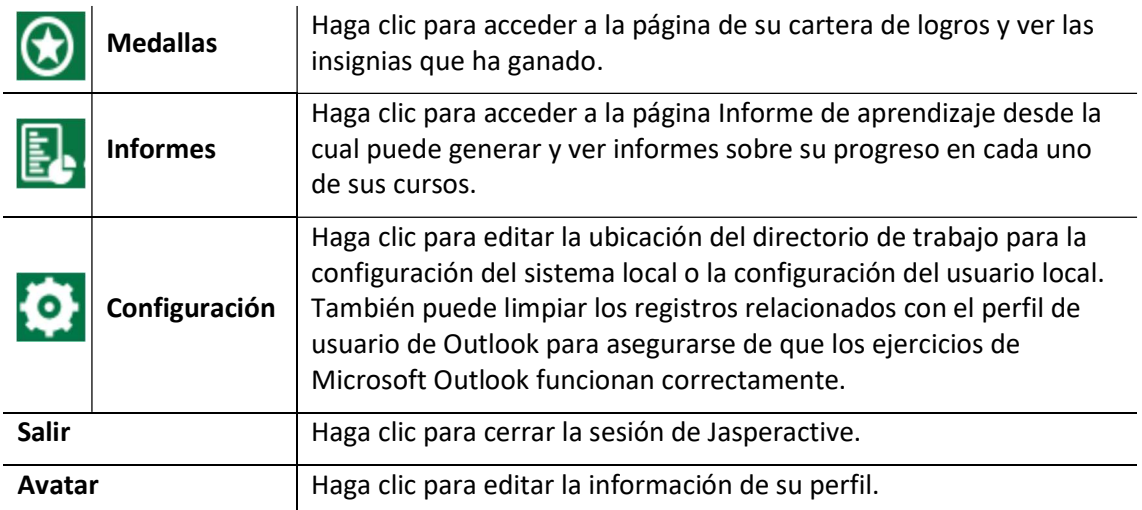

## Vinculación manual a un profesor

Algunos códigos de activación lo vinculan automáticamente con un profesor cuando crea su cuenta. Sin embargo, puede vincular manualmente a un maestro o cambiar un maestro al que esté vinculado.

Tenga en cuenta que cada curso puede estar vinculado a un profesor.

Para enlazar manualmente a un maestro, realice los siguientes pasos.

- Paso 1: Vaya a la página de inicio de Jasperactive en http://www.jasperactive.com e inicie sesión en su cuenta de Jasperactive.
- Paso 2: Seleccione un curso en la sección Tus cursos para mostrar la página de inicio del curso.
- Paso 3: En la barra de navegación del curso en la parte superior de la página de inicio del curso, haga clic en el icono Enlace. Aparece la ventana Profesor

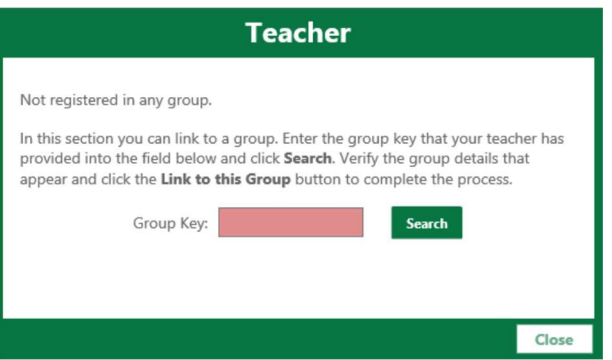

Paso 4: Ingrese el código que recibió de su maestro en el campo Clave de grupo, luego haga clic en Buscar para encontrar y mostrar la información de su grupo y maestro.

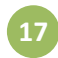

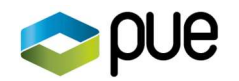

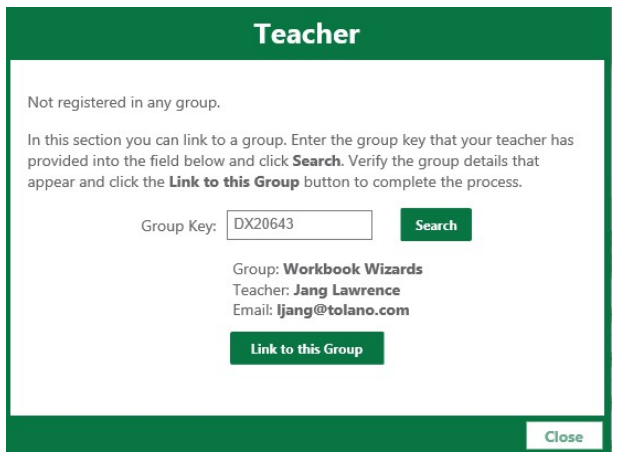

Paso 5: Verificar que la información sea correcta.

Si la información del maestro que se muestra es incorrecta, o si aparece una notificación de error en una pancarta roja en la parte superior de la ventana, asegúrese de haber ingresado el código de clave de grupo correctamente.

Si ingresó el código correctamente, verifique con su maestro. También puede visitar la página de Soporte de Jasperactive (http://support.jasperactive.com) o llamar al Soporte de Jasperactive al (800) 668-1669.

Paso 6: Cuando haya verificado que la información es correcta, haga clic en Vincular a este grupo para vincular su curso a su profesor. Aparece un banner verde en la parte superior de la página que indica que el enlace fue exitoso.

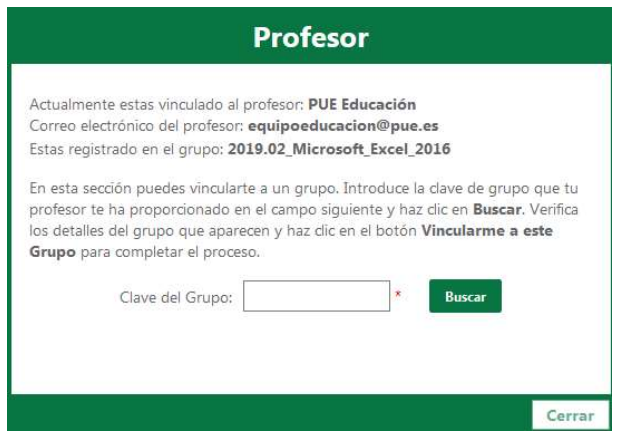

#### Paso 7: Haga clic en Cerrar.

Cuando haya vinculado con éxito un curso a un profesor, puede ver el estado de su enlace colocando el puntero del mouse sobre el ícono del enlace en la parte superior de la ventana.

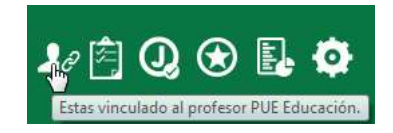

Sede Barcelona. Distrito 22@. Diagonal 98-100. CP 08019 Sede Madrid. c/Arregui y Aruej, 25-27. CP 28007

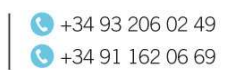

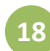

www.pue.es

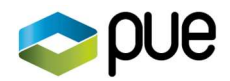

# Tomando el cuestionario de la lección

Antes de comenzar cualquier ejercicio de lección, debe realizar la Prueba de la lección para ajustar su plan de aprendizaje prescrito. Para tomar una prueba de la lección, realice los siguientes pasos.

- Paso 1: Vaya a la página de inicio de Jasperactive en http://www.jasperactive.com e inicie sesión en su cuenta de Jasperactive.
- Paso 2: Seleccione un curso en la sección Tus cursos para mostrar la página de inicio del curso.
- Paso 3: Haga clic en la pestaña de una lección que aún no ha comenzado. El botón Iniciar Cuestionario se muestra en la pestaña.
- Paso 4: Haga clic en el botón Iniciar Cuestionario para abrir la ventana de la prueba.

El cuestionario consta de una serie de preguntas de opción múltiple.

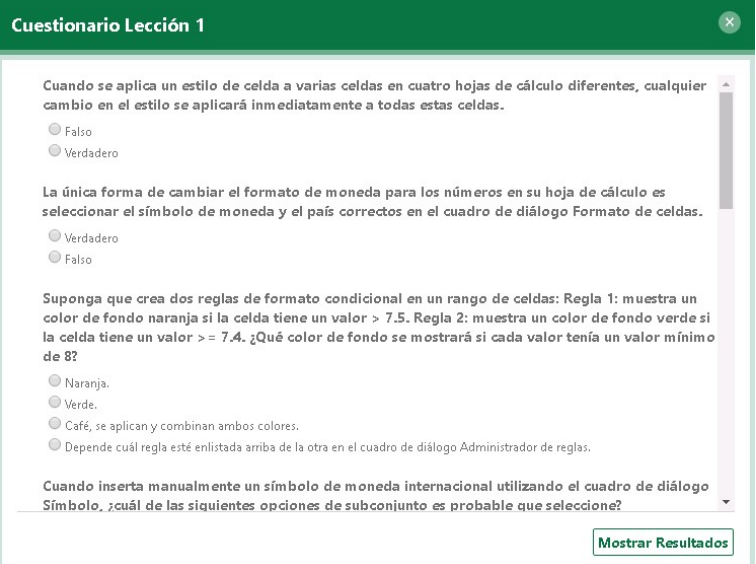

Paso 5: Haga clic en el botón de radio junto a la respuesta correcta para cada pregunta.

Cuando haya respondido a todas las preguntas, haga clic en Mostrar resultados, luego haga clic en Aceptar para continuar.

Jasperactive informa sus resultados.

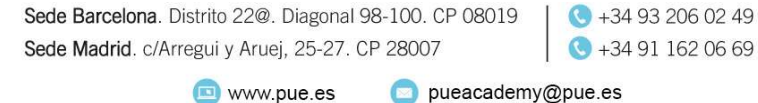

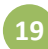

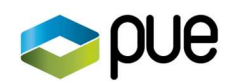

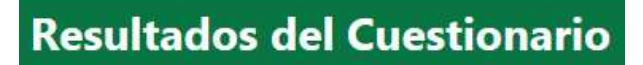

## Obtuviste 8 correcta(s) de 10.

Temas de aprendizaje para la Lección 1 se han elegido basado en los resultados de tu examen. Puedes revisar lo que tienes bien o mal, o seguir con tu estudio.

> **Revisar** Continuar

Paso 6: No haga clic en ningún botón en la ventana Resultados del cuestionario por ahora.

Si desea pasar directamente a los ejercicios de la lección, haga clic en Continuar. Opcionalmente, puede hacer clic en Revisar para revisar sus respuestas incorrectas.

### Revisar sus respuestas incorrectas de la prueba

Puede revisar sus respuestas incorrectas y compararlas con las respuestas correctas.

Paso 1: En la ventana Resultados de la prueba, haga clic en Revisar para mostrar la ventana Resultados de Lección n.

> Esta ventana enumera cada pregunta que perdió, su respuesta y la respuesta correcta. Desplácese por la lista para ver sus resultados.

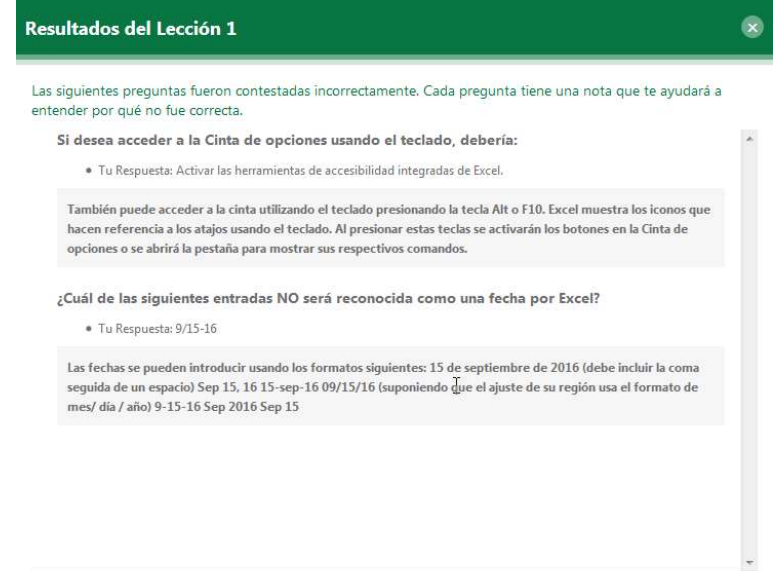

Paso 2: Cuando haya terminado de revisar las respuestas, haga clic en el botón Cerrar (X) para cerrar la ventana y continuar con los ejercicios de la lección.

# Su plan de aprendizaje recomendado

Después de tomar la prueba de la lección, Jasperactive crea su plan de aprendizaje recomendado y muestra los ejercicios que necesita realizar para aumentar sus habilidades y prepararse para la certificación.

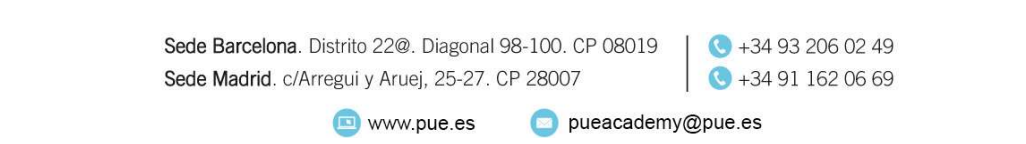

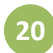

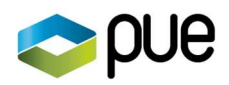

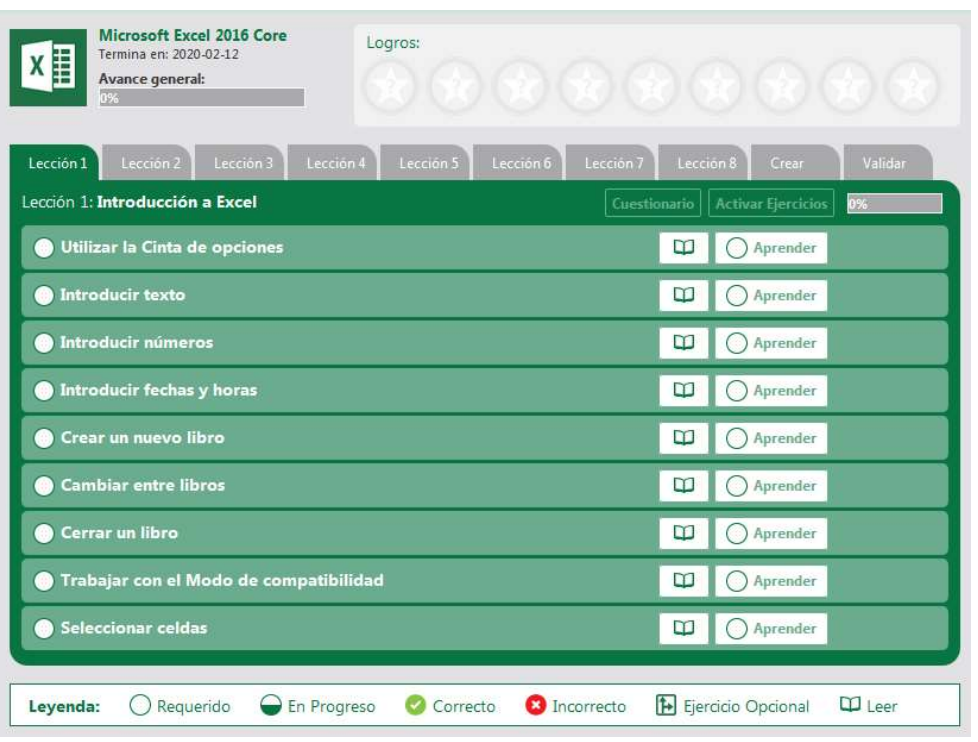

Observe que aparece un icono de libro electrónico (ebook)  $\Box$  y un botón Aprender  $\bigcap$  Aprender a la derecha de cada ejercicio.

El icono (obligatorio) aparece a la izquierda de cada ejercicio, lo que indica que el ejercicio es una parte requerida de su plan de aprendizaje. A medida que avanza en los ejercicios, se actualiza el estado y el icono de cada ejercicio. (Consulte la sección Completar los ejercicios de aprendizaje para obtener más información).

### Activando todos los ejercicios

Tenga en cuenta que el plan de aprendizaje prescrito incluye aquellos ejercicios que son necesarios para ayudarlo a desarrollar las habilidades que necesita desarrollar.

Si desea acceder a todos los ejercicios de lecciones, haga clic en el botón Activar Ejercicios para mostrar el cuadro de diálogo Activar Ejercicios.

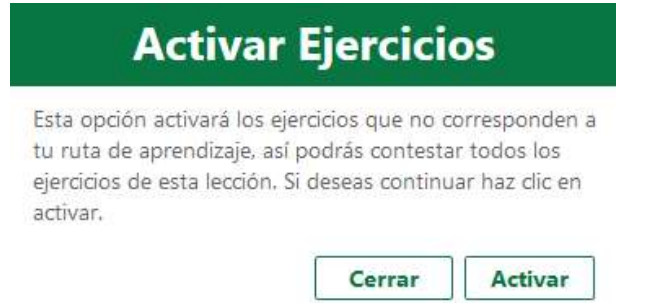

Haga clic en Activar para agregar todos los ejercicios de aprendizaje de la lección a su plan de aprendizaje prescrito.

> Sede Barcelona. Distrito 22@. Diagonal 98-100. CP 08019 Sede Madrid. c/Arregui y Aruej, 25-27. CP 28007

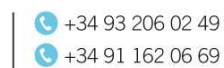

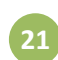

www.pue.es

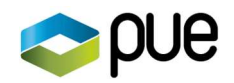

# Usando el eBook

El libro electrónico es un libro de curso digital que proporciona información de fondo y explicativa sobre las funciones del software que está aprendiendo a usar. Mientras que los ejercicios prácticos de Aprender le enseñan cómo realizar tareas particulares, el libro electrónico proporciona información sobre por qué, cuándo y dónde puede realizar esas tareas.

Para acceder al contenido del libro electrónico relacionado con una tarea o tema específico, haga clic en el ícono de un libro electrónico  $\|\mathbf{u}\|$  en una de estas ubicaciones:

- Junto a la tarea actual que se muestra en el panel de instrucciones dentro de un ejercicio
- Junto a cada una de las preguntas enumeradas en la ventana Resultados del Ejercicio Aprender la Habilidad (la ventana de puntuación) que aparece después de enviar su ejercicio para calificación
- Junto a cada pregunta enumerada en la ventana Resultados del Diagnóstico
- Junto a cada una de las preguntas enumeradas en la ventana Resultados del ejercicio Crear
- Junto a cada una de las preguntas enumeradas en la ventana Ressultados del ejercicio Validar

El contenido aparece en su propia ventana de eBook.

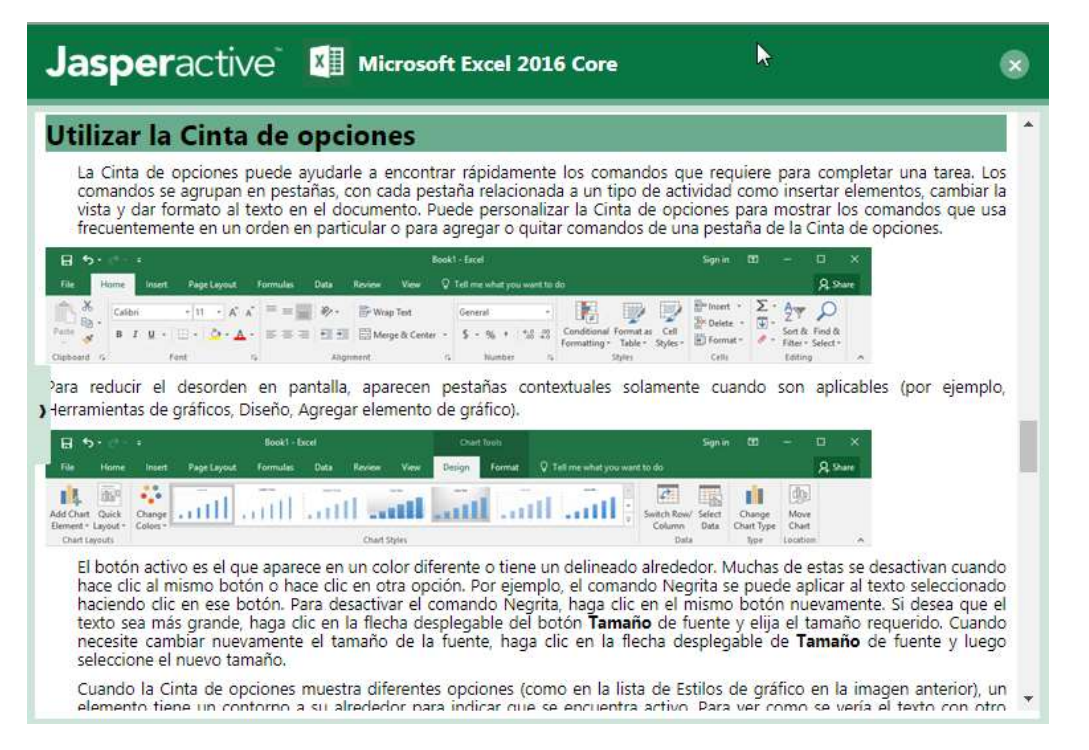

Use la barra de desplazamiento en la ventana del libro electrónico para moverse a través del contenido del libro electrónico.

El contenido accesible está limitado a la tarea o tema específico del ejercicio.

Sede Barcelona. Distrito 22@. Diagonal 98-100. CP 08019 Sede Madrid. c/Arregui y Aruej, 25-27. CP 28007

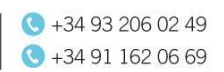

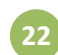

www.pue.es

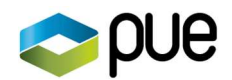

Haga clic en el botón Cerrar (X) para cerrar la ventana del libro electrónico y volver a su ubicación anterior.

## Accediendo a todo el eBook

Puede acceder a todo el contenido del libro electrónico (y su tabla de contenido) al hacer clic en el icono  $\Box$  ebook en una de estas ubicaciones:

- Al lado de cualquier ejercicio en la pestaña de una lección en la página de inicio del curso
- Junto a cada una de las preguntas enumeradas en la ventana Resultados del ejercicio Crear
- Junto a cada una de las preguntas enumeradas en la ventana Ressultados del ejercicio Validar

El contenido relacionado con el ejercicio actual aparece en su propia ventana de libro electrónico, y se muestra una barra de obturador vertical en el borde izquierdo de la ventana.

Haga clic en la barra de obturador para acceder a la tabla de contenidos del libro electrónico.

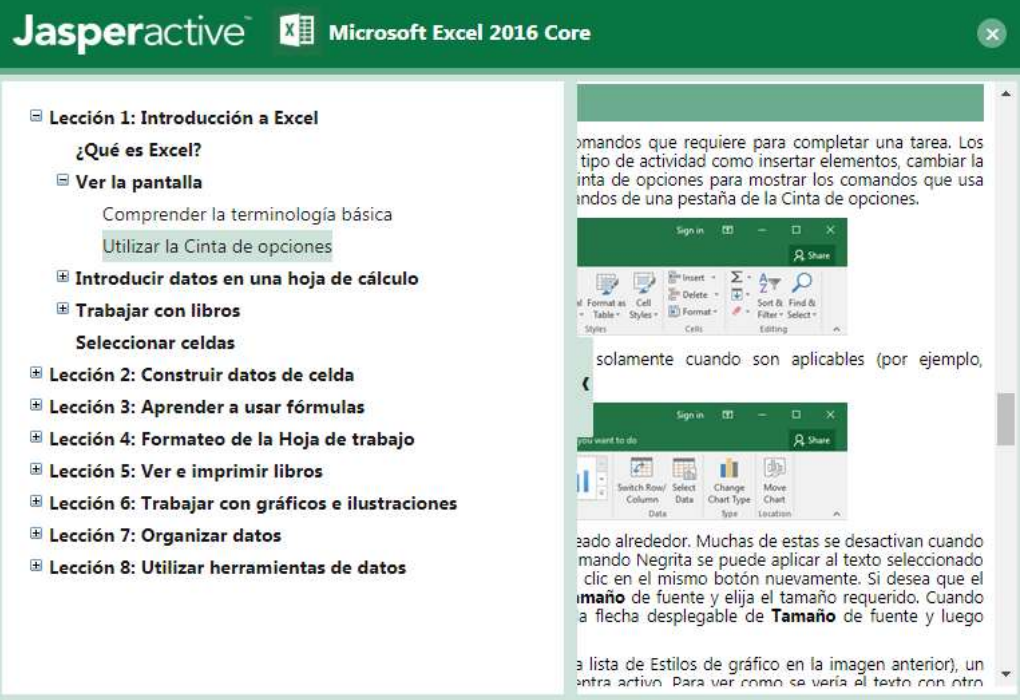

Los encabezados que aparecen en la tabla de contenido muestran la jerarquía de temas.

- Haga clic en el signo + (signo más) al lado de un encabezado para expandirlo y ver los temas contenidos.
- Haga clic en (signo menos) al lado de un encabezado para cerrarlo.
- Haga clic directamente en un encabezado para mostrar el contenido en la ventana del libro electrónico. (La tabla de contenido se desliza fuera de la vista cuando hace clic en un encabezado).

Sede Barcelona. Distrito 22@. Diagonal 98-100. CP 08019 | 434 93 206 02 49 Sede Madrid. c/Arregui y Aruej, 25-27. CP 28007

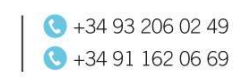

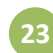

www.pue.es

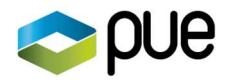

Use la barra de desplazamiento en la ventana del libro electrónico para moverse a través del contenido del libro electrónico.

Haga clic en el botón Cerrar (X) para cerrar la ventana del libro electrónico y volver a su ubicación anterior.

# Completar los ejercicios de aprendizaje.

Los ejercicios de aprendizaje brindan capacitación práctica y se accede a ellos a través de las pestañas de la lección que se muestran en la página de inicio del curso.

Realice los siguientes pasos para completar un ejercicio de aprendizaje.

- Paso 1: Vaya a la página de inicio de Jasperactive en http://www.jasperactive.com, inicie sesión en su cuenta de Jasperactive y seleccione el curso deseado para ver la página de inicio del curso.
- Paso 2: Haga clic en la pestaña de la lección en la que está trabajando.

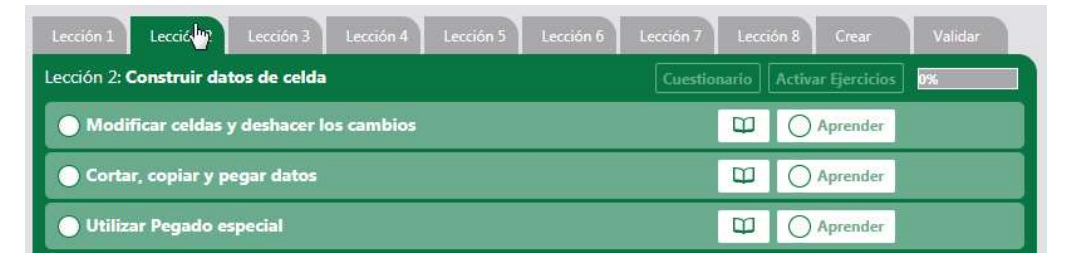

Paso 3: Haga clic en el botón Aprender para un ejercicio que desea completar.

Jasperactive inicia la aplicación y muestra el panel de instrucciones.

Paso 4: Haga clic en una tarea de la lista en la parte superior del panel de instrucciones para mostrar las instrucciones paso a paso de la tarea en la parte inferior del panel. Realice los pasos para completar la tarea.

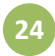

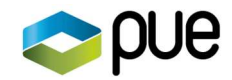

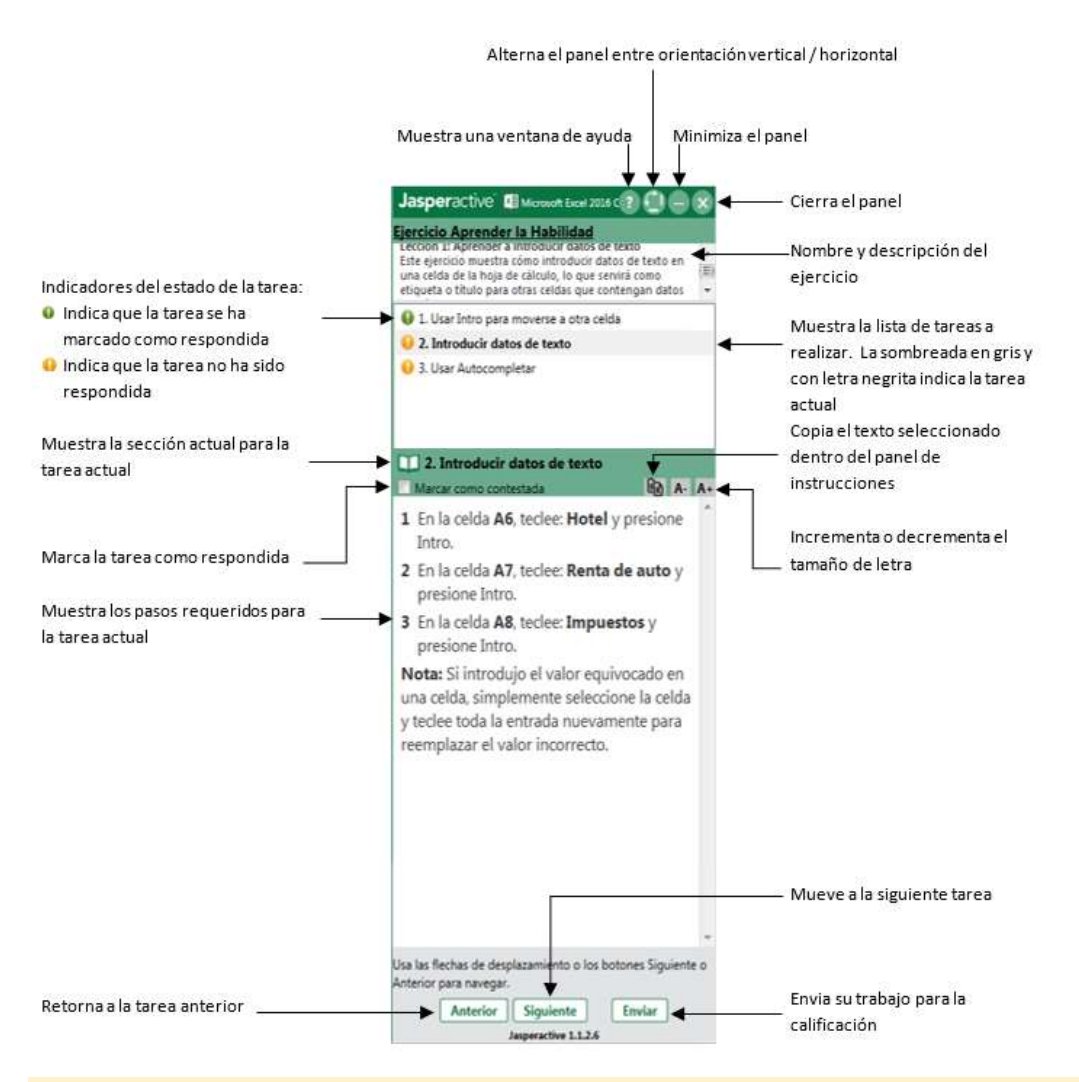

Es posible que deba desplazarse verticalmente por el panel de instrucciones para ver todos los pasos numerados para la tarea actual.

Haga clic en el ícono **eBook** ( $\Box$ ) para mostrar la ayuda del libro electrónico enfocada en el tema actual en una ventana separada.

- Paso 5: Cuando haya realizado todos los pasos para la tarea actual, haga clic en la siguiente tarea en el panel de instrucciones. (También puede hacer clic en el botón Siguiente para pasar a la siguiente tarea).
- Paso 6: Cuando haya completado todas las tareas para el ejercicio, haga clic en Enviar, luego haga clic en Sí para confirmar que desea continuar. (Si hace clic en No, volverá a la ventana de la aplicación y al panel de instrucciones).

### Revisión y comprensión de sus resultados

Cuando completa un ejercicio y envía sus resultados, Jasperactive califica su desempeño y muestra su puntaje en una ventana de Resultados del Ejercicio Aprender la Habilidad.

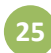

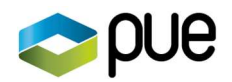

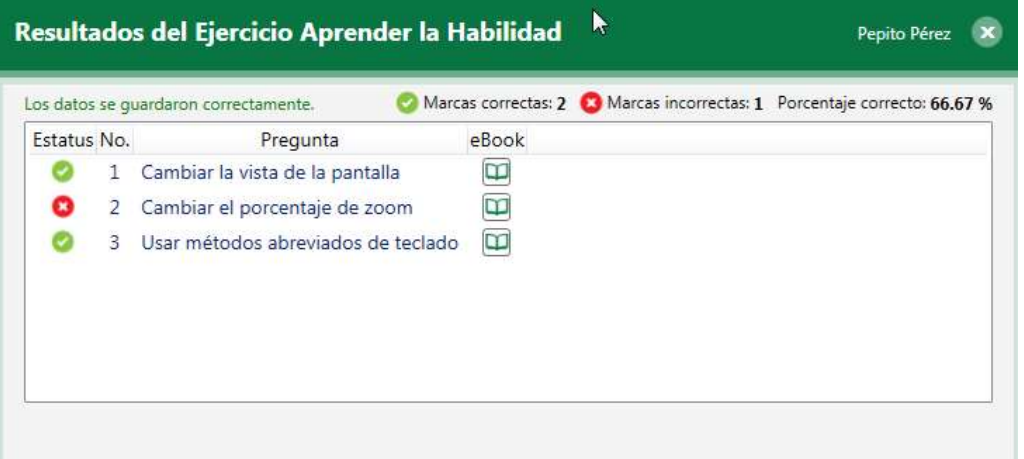

Haga clic en el icono de **eBook**  $\left( \Box$  ) junto a la pregunta para revisar el tema asociado con la tarea.

Después de revisar sus resultados, haga clic en el botón Cerrar (X).

Puede ver su progreso actual en la lista de ejercicios.

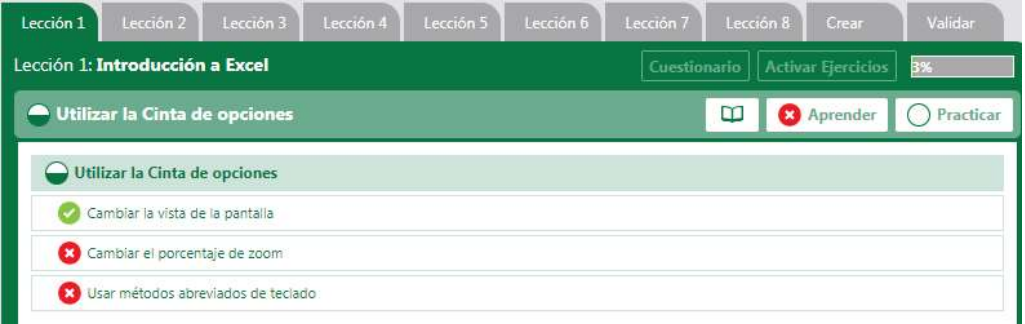

Aparece un icono Correcto (círculo verde con una marca de verificación blanca) junto a las tareas que completó correctamente; un icono incorrecto (círculo rojo con una "x" blanca) aparece junto a las tareas que no se completaron correctamente.

#### Todos los iconos se identifican en la Leyenda que se muestra en la parte inferior de la ventana.

Si no completa todas las tareas dentro de un ejercicio correctamente, Jasperactive muestra un ícono Incorrecto en el botón Aprender para ese ejercicio. En tal caso, debe completar el Ejercicio de práctica, que inmediatamente estará disponible y mostrará un icono Requerido (el círculo abierto).

A la inversa, si realiza todos los pasos del ejercicio correctamente, Jasperactive muestra un icono Correcto en el botón Aprender para ese ejercicio.

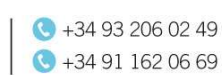

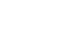

26

www.pue.es

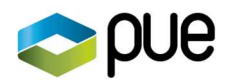

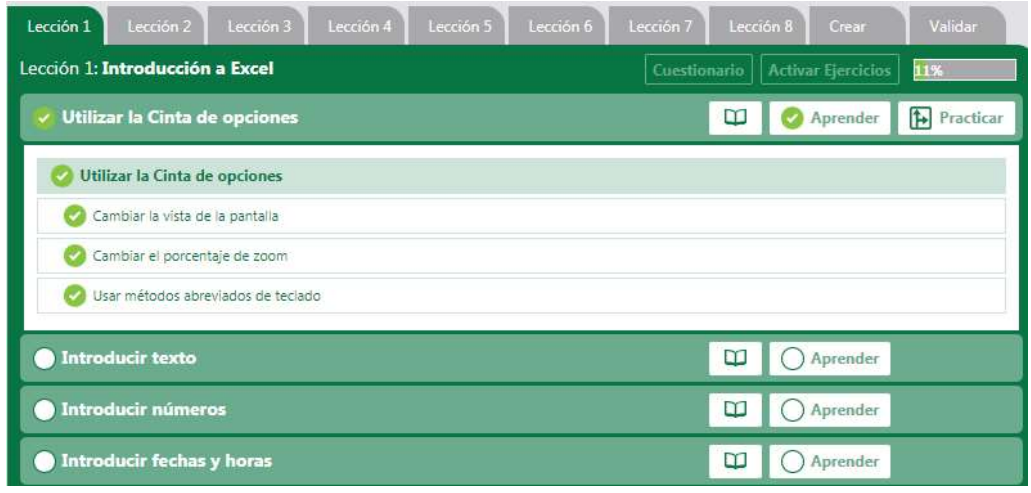

Aparece un icono Correcto al lado de todas las tareas en el ejercicio. El ejercicio Praticar estará disponible, pero muestra un icono opcional.

# Completando los Ejercicios de Práctica

Los ejercicios de Practicar son idénticos a los ejercicios de aprendizaje; sin embargo, dan una segunda oportunidad para completar las tareas de ejercicio correctamente. Si bien dispone de un intento en el ejercicio Aprender, puede realizar un ejercicio Practicar tantas veces como desee.

Tenga en cuenta que su desempeño anterior (en el ejercicio Aprender) se refleja en el ejercicio de práctica. Por lo tanto, cuando inicia el ejercicio de práctica, el panel de instrucciones indica qué tareas no completó correctamente al marcarlas como incompletas .

Las tareas que ya ha completado correctamente se marcan como completas al comienzo del ejercicio.

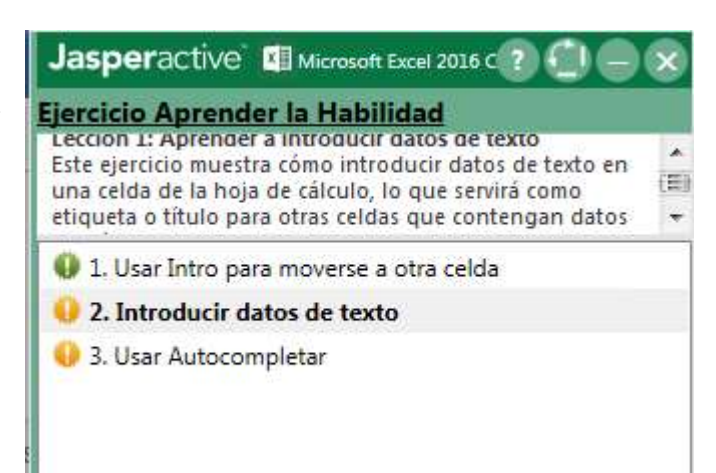

En el ejercicio de práctica, Jasperactive no "vuelve a calificar" las tareas que se marcaron como completas. Sólo las tareas incompletas son calificadas. Por lo tanto, teóricamente es posible completar un ejercicio de Practicar completando solo las tareas marcadas como incompletas. En la mayoría de los casos, sin embargo, debe repetir al menos algunas de las tareas marcadas como completas para "configurar" el archivo para realizar las tareas restantes.

Realice los siguientes pasos para completar un ejercicio de práctica.

Sede Barcelona. Distrito 22@. Diagonal 98-100. CP 08019 Sede Madrid. c/Arregui y Aruej, 25-27. CP 28007

+34 93 206 02 49  $+34911620669$ 

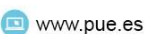

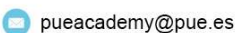

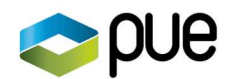

- Paso 1: Vaya a la página de inicio de Jasperactive en http://www.jasperactive.com, inicie sesión en su cuenta de Jasperactive y seleccione el curso deseado para ver la página de inicio del curso.
- Paso 2: Haga clic en la pestaña de la lección en la que está trabajando.
- Paso 3: Haga clic en el botón Práctica para el ejercicio que desea completar.
- Paso 4: Haga clic en la tarea que desea completar, realice los pasos y luego pase a la siguiente tarea que desea completar.
- Paso 5: Cuando haya completado todas las tareas en el ejercicio que se marcaron como incompletas, haga clic en Enviar, luego haga clic en Sí para confirmar que desea continuar.

Después de completar todos los pasos en una tarea incompleta correctamente, la tarea se marca como completada .

Después de completar correctamente todas las tareas en un ejercicio de Practicar correctamente, el ícono del ejercicio cambia, indicando que ahora es un ejercicio opcional. Puede volver a realizar el Ejercicio de práctica si desea efectuar una práctica adicional. El ícono en el botón Aprender cambia a Correcto, indicando que el ejercicio se ha completado.

# Completar tareas asignadas por su profesor

Su maestro puede asignarle tareas (ejercicios personalizados o pruebas personalizadas) además de aquellas en su plan de aprendizaje prescrito. Si se le ha asignado una tarea, verá un indicador numérico en el icono de Tarea en la barra de navegación de la página de inicio del curso.

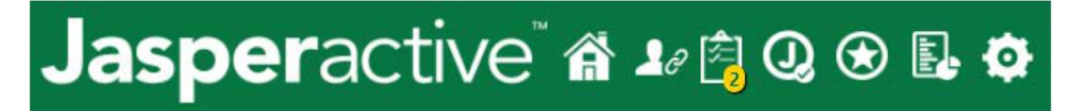

Realice los siguientes pasos para completar una tarea asignada.

- Paso 1: Vaya a la página de inicio de Jasperactive en http://www.jasperactive.com, inicie sesión en su cuenta de Jasperactive y seleccione el curso deseado para ver la página de inicio del curso.
- Paso 2: En la barra de navegación de la página de inicio del curso, haga clic en el icono Tarea.

Aparece la ventana Mis tareas. Aparece una tabla de tareas asignadas en la ventana. Cada tarea asignada se muestra en su propia fila en la tabla.

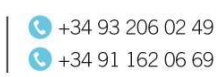

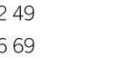

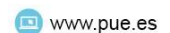

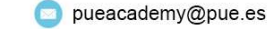

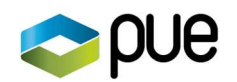

l

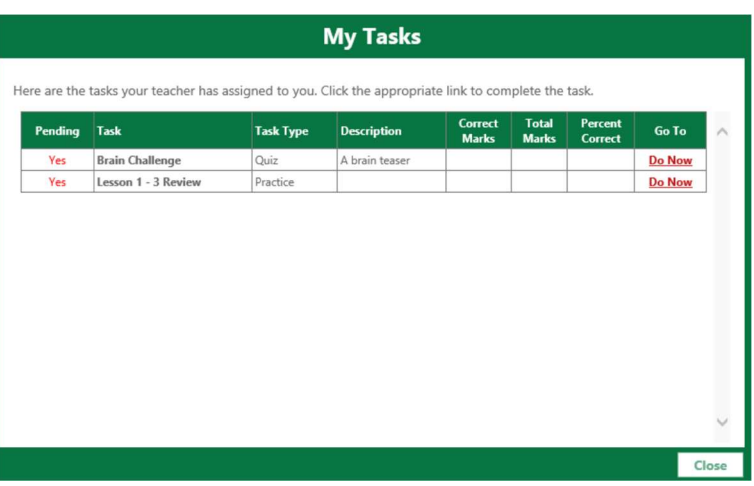

- Paso 3: En la tabla de tareas, ubique la fila de la tarea que desea completar y, en la columna Ir a, haga clic en Hacer ahora para iniciar la tarea asignada.
- Etapa 4: Realice el ejercicio personalizado o responda el cuestionario personalizado y luego envíe los resultados para calificarlos.
- Paso 5: Cuando haya completado sus tareas asignadas, haga clic en el botón Cerrar en la ventana Mis tareas, si es necesario.

# Terminar una lección y seguir adelante

Cuando haya realizado con éxito todas las tareas en todos los ejercicios para una lección, entonces se completa la lección. Las lecciones completadas se muestran al 100% en la barra de progreso en la esquina superior derecha y muestran una marca de verificación en la pestaña de la lección.

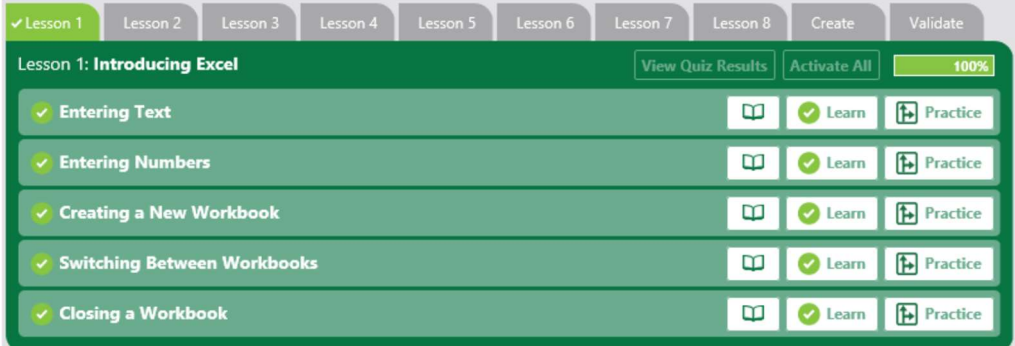

Para continuar con el curso, haga clic en la pestaña de la siguiente lección y comience nuevamente el proceso.

# Enviar una Solución para el Ejercicio Crear

Una vez que haya completado las pruebas de la lección y los ejercicios en su plan de aprendizaje prescrito, puede intentar el ejercicio Crear.

El ejercicio Crear es una oportunidad para subir su pieza de "escaparate" para su evaluación. Se le asignará la tarea de producir un documento / libro de trabajo / presentación / base de

> Sede Barcelona. Distrito 22@. Diagonal 98-100. CP 08019 Sede Madrid. c/Arregui y Aruej, 25-27. CP 28007

+34 93 206 02 49  $\bigodot$  +34 91 162 06 69

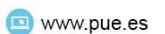

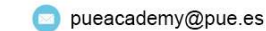

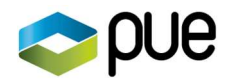

datos que demuestre una comprensión sólida de las herramientas que la correspondiente aplicación pone a su disposición.

No hay un límite de tiempo establecido para el ejercicio Crear, a menos que su maestro especifique uno. Se recomienda trabajar fuera de Jasperactive para crear su archivo final.

Realice los siguientes pasos para imprimir las especificaciones para el ejercicio Crear y enviar su proyecto terminado.

- Paso 1: Vaya a la página de inicio de Jasperactive en http://www.jasperactive.com, inicie sesión en su cuenta de Jasperactive y seleccione el curso deseado para ver la página de inicio del curso.
- Paso 2: Haga clic en la pestaña Crear para ver las instrucciones y especificaciones.

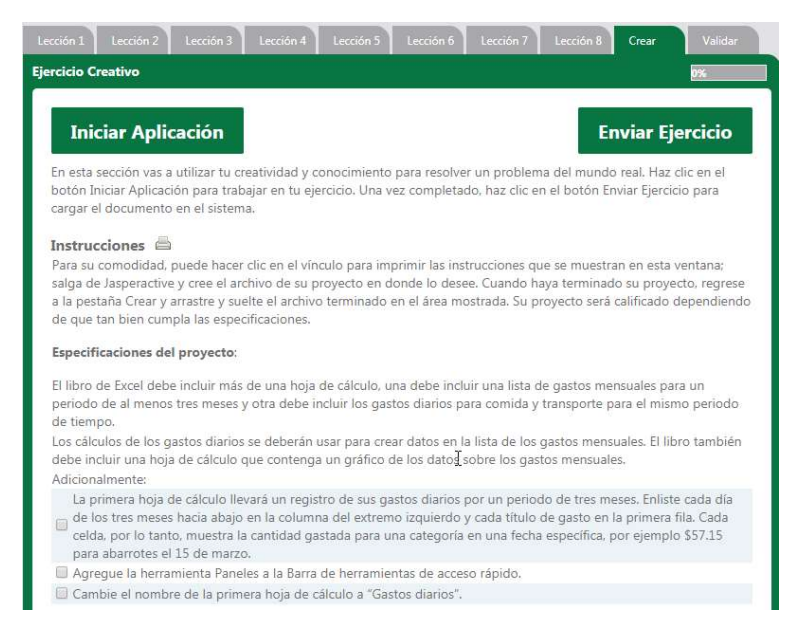

- Paso 3: Haga clic en el icono (Imprimir) para imprimir las especificaciones.
- Paso 4: Trabaje fuera de Jasperactive para crear su archivo final.

La mayoría de los estudiantes se desconectan de Jasperactive y luego vuelven a iniciar sesión cuando están listos para enviar el archivo de la solución.

Paso 5: Cuando su archivo completado esté listo para enviar, regrese a la pestaña Crear y haga clic en el botón Enviar ejercicio para mostrar la ventana Enviar su documento.

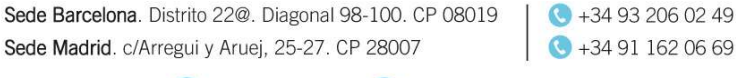

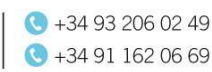

30

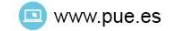

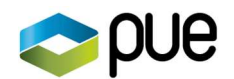

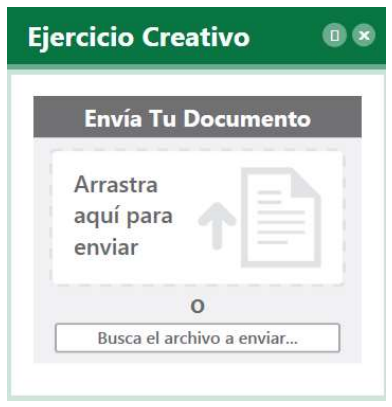

Arrastre y suelte el archivo completado en la ventana o haga clic en Busca el archivo a enviar para mostrar un cuadro de diálogo que funciona como el cuadro de diálogo Abrir en el Explorador de archivos. Jasperactive puede tardar varios minutos en calificar tu proyecto.

Paso 6: Jasperactive muestra tu puntuación y los enlaces de eBook para obtener ayuda específica por tema.

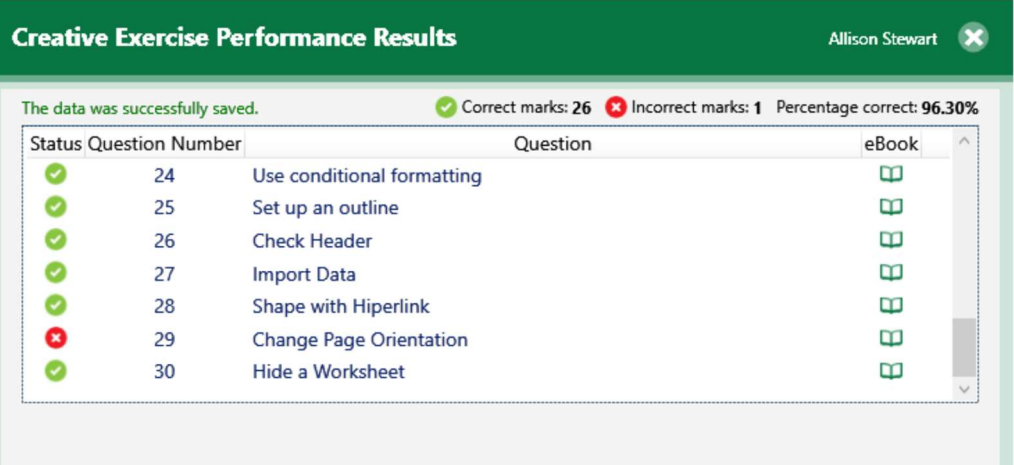

Paso 7: Revise su puntaje, luego haga clic en el botón Cerrar (X).

Jasperactive muestra un resumen de los resultados del ejercicio. Los enlaces de libros electrónicos en el resumen muestran ayuda específica del tema y brindan acceso a todo el libro electrónico.

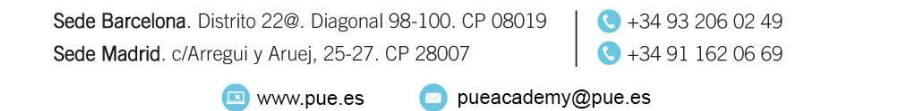

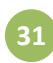

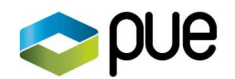

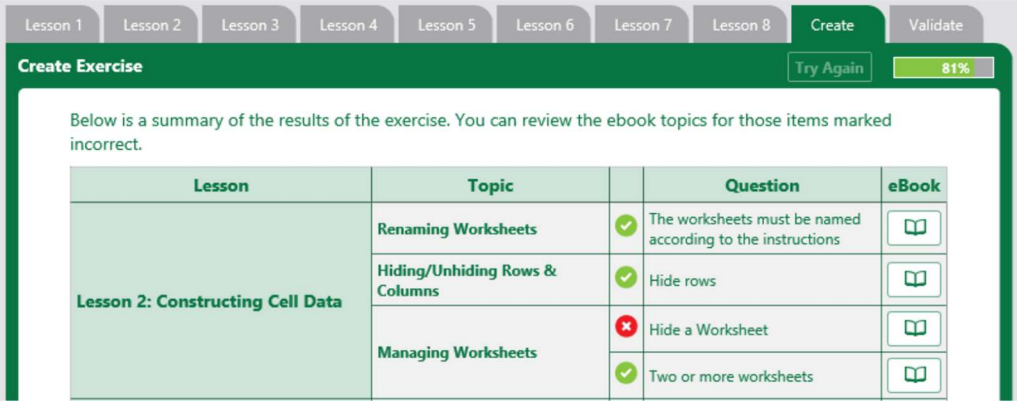

Puede hacer clic en Intentar nuevamente y volver a subir un archivo final para ser calificado tantas veces como desee.

# Tomando el Ejercicio de Validación

El Ejercicio de Validación es similar al de Diagnóstico, pero es más riguroso. Esta evaluación está cronometrada y diseñada para reflejar la experiencia del examen de certificación.

Realice los siguientes pasos para realizar el Ejercicio de Validación.

- Paso 1: Vaya a la página de inicio de Jasperactive en http://www.jasperactive.com, inicie sesión en su cuenta de Jasperactive y seleccione el curso deseado para ver la página de inicio del curso.
- Paso 2: Haga clic en la pestaña Validar, luego haga clic en Iniciar ejercicio.

Aparece la ventana Ejeercicio de Validación.

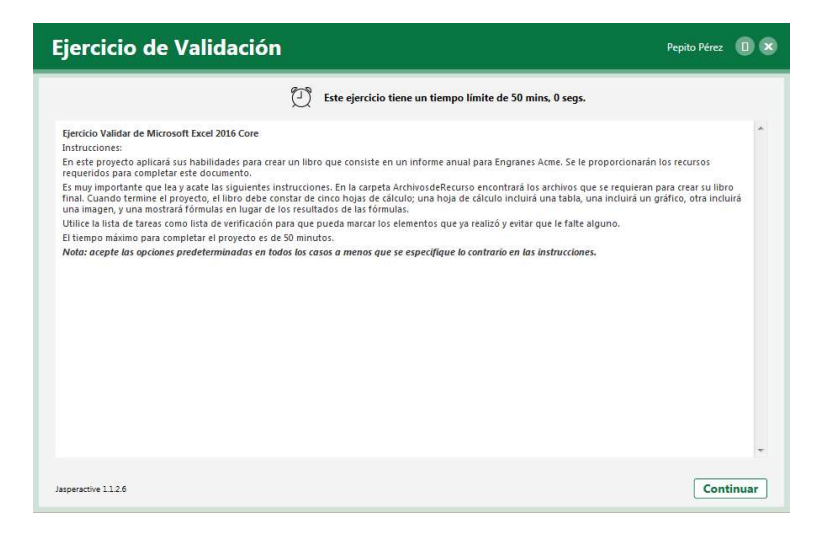

Paso 3: Revise las instrucciones y luego haga clic en **Continuar** para iniciar la prueba. (Alternativamente, puede hacer clic en la X para cerrar la ventana Ejercicio de validación y luego hacer clic en Sí para volver a su página de inicio personal de Jasperactive).

Jasperactive inicia la aplicación y muestra el panel de instrucciones.

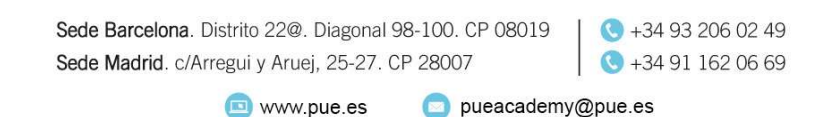

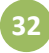

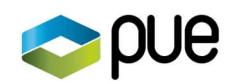

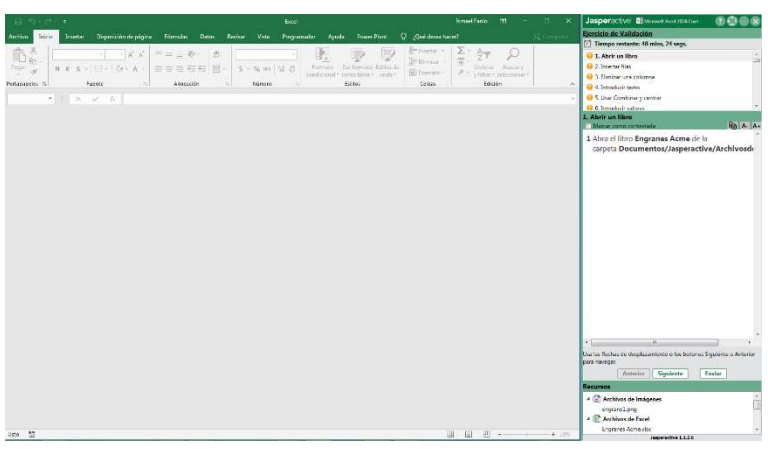

Puede cambiar el tamaño del panel de instrucciones arrastrando el borde izquierdo.

Paso 4: Haga clic en una tarea en la lista en la parte superior del panel para mostrar las instrucciones de esa tarea en la parte central del panel. Como alternativa, puede usar los botones Anterior y Siguiente para desplazarse por la lista de tareas.

Haga clic en el botón Ayuda  $\binom{?}{?}$  para mostrar información en una ventana separada sobre cómo usar el panel de instrucciones.

Haga clic en el botón de alternar **Vertical / Horizontal** ( $\Box$ ) para mostrar el panel de instrucciones horizontalmente en la parte inferior de la pantalla. Vuelva a hacer clic en el botón para volver a mostrar el panel de instrucciones verticalmente en el lado derecho de la pantalla (la posición predeterminada).

Puede usar el botón Copiar texto seleccionado ( **)** para copiar texto del panel de instrucciones al Portapapeles. Luego puede pegar el texto en la ventana de la aplicación usando el comando Pegar, o presionando CTRL + V. (Es posible que deba eliminar el atributo en negrita del contenido pegado).

También puede seleccionar texto en el panel de instrucciones y presionar CTRL + C para copiarlo.

Después de realizar cada tarea, haga clic en la casilla Marcar como contestada para seleccionarla. Esto le ayuda a realizar un seguimiento de las tareas que se han completado.

El temporizador sobre la lista de tareas indica cuánto tiempo le queda.

Algunas tareas requieren el uso de archivos de recursos, que se muestran en la parte inferior del panel de instrucciones para facilitar el acceso. Puede hacer doble clic en un archivo de recursos para abrirlo.

Paso 5: Cuando haya completado todas las tareas, haga clic en **Enviar** para enviar su trabajo.

Haga clic en Sí para confirmar que desea enviar sus resultados.

Aparece la ventana Validar resultados del rendimiento del ejercicio.

Sede Barcelona. Distrito 22@. Diagonal 98-100. CP 08019 Sede Madrid. c/Arregui y Aruej, 25-27. CP 28007

 $\sqrt{3} + 34932060249$  $\bigodot$  +34 91 162 06 69

33

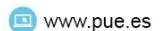

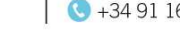

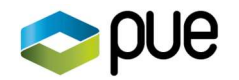

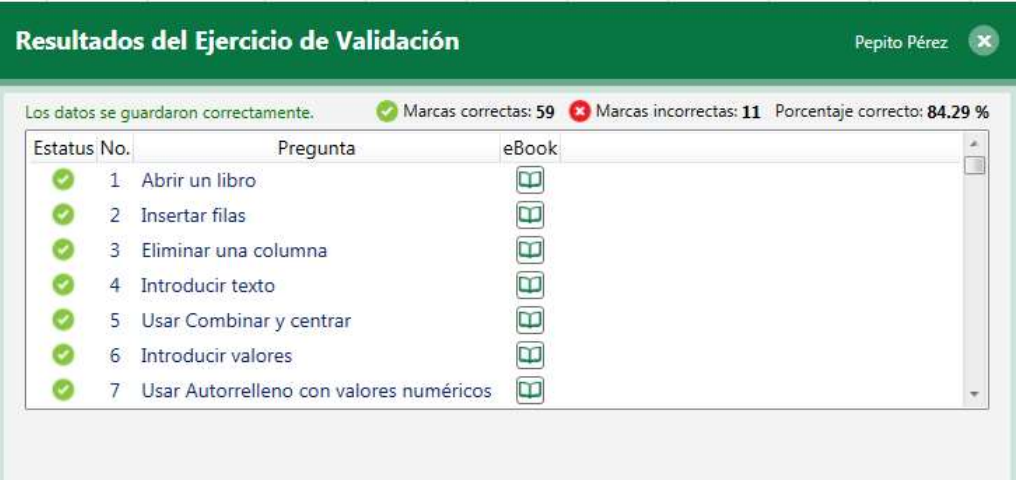

Si se queda sin tiempo, se muestra una alerta en el panel de instrucciones, se envían los resultados y aparece la ventana Validar resultados del rendimiento del ejercicio.

- Paso 6: Desplácese por la lista para ver los resultados de cada tarea. Haga clic en el icono de libro electrónico a la derecha de una pregunta para revisar el tema asociado con la tarea.
- Paso 7: Cuando haya terminado de revisar su puntaje, haga clic en el botón Cerrar (X).

Jasperactive muestra un resumen de los resultados de la evaluación. Los enlaces de libros electrónicos en el resumen muestran ayuda específica del tema y brindan acceso a todo el libro electrónico.

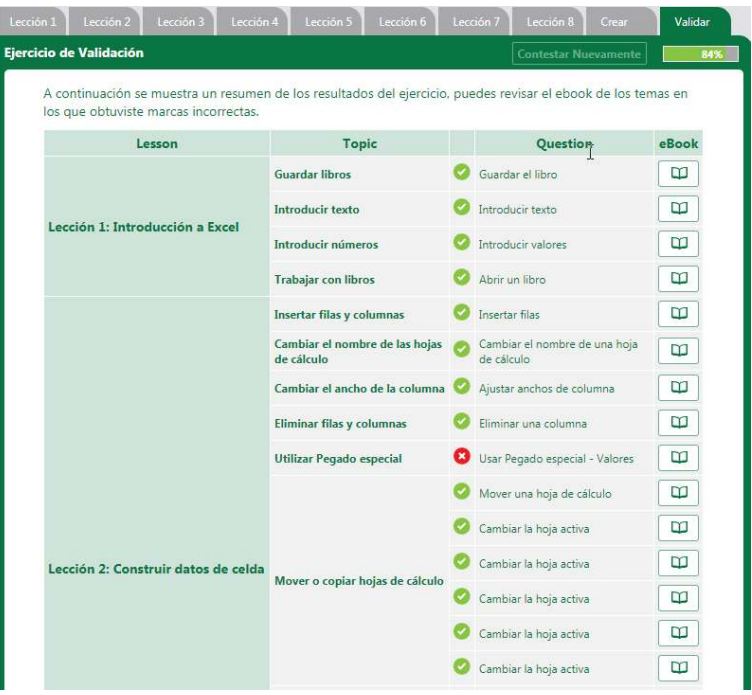

Puede hacer clic en Contestar nuevamente para volver a tomar la evaluación de validación.

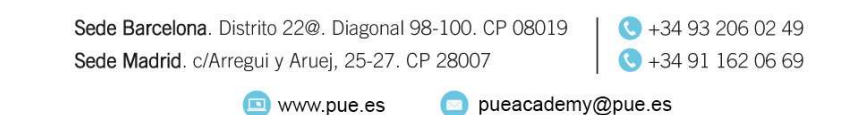

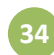

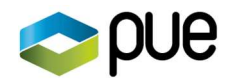

Si la página de inicio del curso incluye una pestaña GMetrix en lugar de una pestaña Validar, está usando un producto de integración Jasperactive-GMetrix. Consulte las guías de soporte de Jasperactive-GMetrix para obtener más información.

# Ganando y viendo insignias

Jasperactive utiliza un sistema de gratificación para reconocer su arduo trabajo y éxito, y para validar su creciente competencia en habilidades reconocidas por la industria.

A medida que usted trabaja en sus cursos, obtiene insignias o medallas por logros específicos, como completar una lección o completar un ejercicio correctamente en el primer intento.

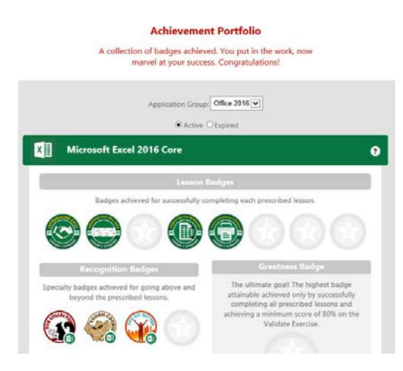

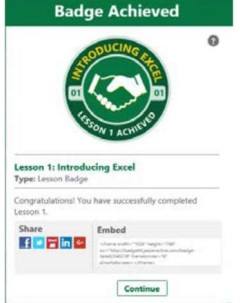

Cuando gana una insignia, Jasperactive

le notifica mostrándola en pantalla. Haga clic en el botón Continuar para cerrar la notificación y reanudar el trabajo del curso.

Las insignias obtenidas se almacenan en su cartera de logros, que puede ver en cualquier momento haciendo clic en el icono de Medallas en la barra de navegación.

Puede compartir sus credenciales obtenidas en la Web, en sus perfiles de

redes sociales e incluso en su currículum.

# Viendo sus Informes de aprendizaje

Puede ver e imprimir un informe de aprendizaje para cada uno de sus cursos Jasperactive para realizar un seguimiento de su progreso y ver las estadísticas y puntuaciones finales. También puede usar los botones en la barra de navegación del informe para exportar los datos del informe a una hoja de cálculo de Excel, un documento PDF o un documento de Word.

Realice los siguientes pasos para ver un informe de aprendizaje.

- Paso 1: Vaya a la página de inicio de Jasperactive en http://www.jasperactive.com e inicie sesión en su cuenta de Jasperactive.
- Paso 2: Haga clic en el icono Reportes en la barra de navegación.

Aparece la página Reporte de Aprendizaje.

Sede Barcelona. Distrito 22@. Diagonal 98-100. CP 08019 Sede Madrid. c/Arregui y Aruej, 25-27. CP 28007

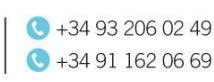

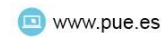

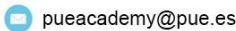

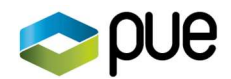

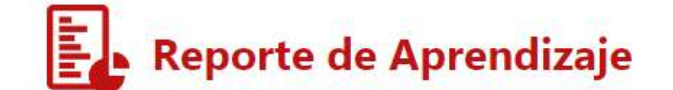

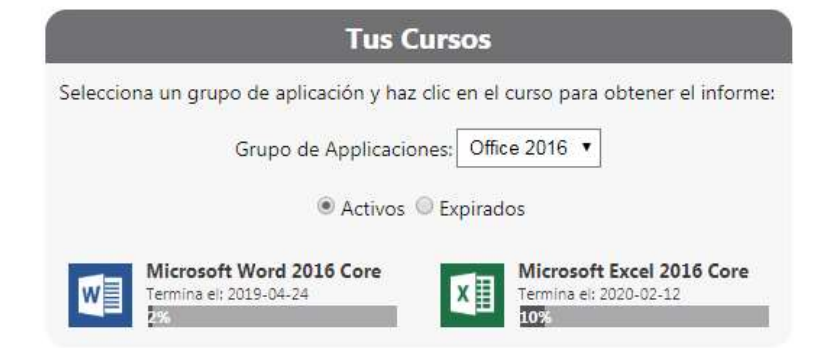

- Paso 3: Seleccione el grupo de aplicaciones deseado en el menú desplegable Grupo de aplicaciones, si es necesario.
- Paso 4: Haga clic en el curso para el que desea ver un informe de aprendizaje.

El informe de aprendizaje aparece en la página.

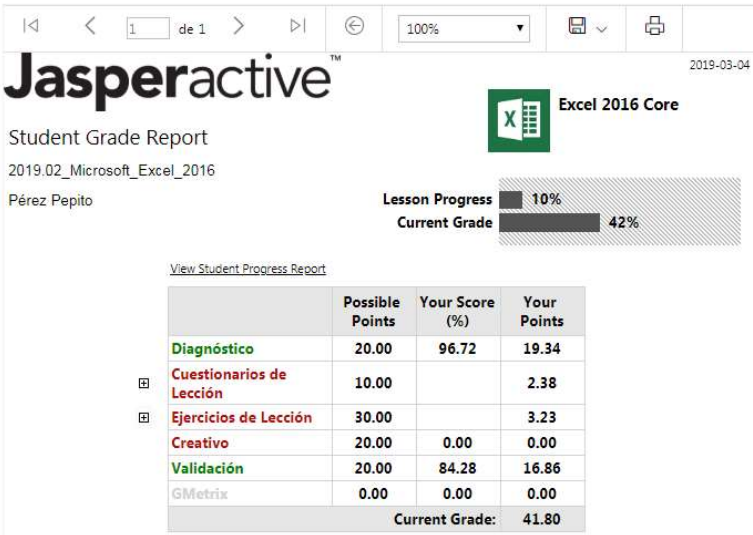

Paso 5: Utilice las opciones de la barra de herramientas que aparecen inmediatamente encima del informe para navegar por las páginas del informe, cambiar el zoom, buscar texto en el informe, exportar el informe en diferentes formatos, o imprimir el informe.

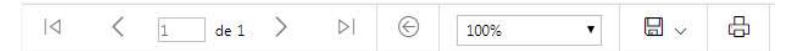

Paso 6: Haga clic en otro curso en la parte superior de la ventana para ver su informe de aprendizaje para ese curso, o haga clic en el botón Inicio para regresar a su página de inicio personal de Jasperactive.

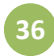

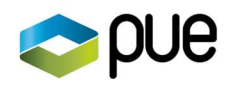

# Anexo - MUY IMPORTANTE para usuarios de España o Sudamérica

El sistema de aprendizaje Jasperactive, originalmente desarrollado en inglés ha sido debidamente adaptado a la lengua española, por cuyo motivo una gran comunidad de millones de usuarios podemos disfrutar de sus beneficios.

Esta adaptación al español, ha sido efectuada en México, y hay que ser conscientes de que esto representa algunas diferencias en cuanto a la configuración regional del sistema operativo. Las diferencias más importantes entre el español de México con el español de España y de otros países de Sudamérica son:

- Algunos formatos de fecha y hora. En México se reconoce el formato anglosajón MM-DD-AAAA, cuando en España, principalmente se trabaja en DD-MM-AAAA.
- Los separadores de argumentos de funciones u otro tipo de listas en México es la coma (,) y en España es el punto y coma (;).
- El separador de decimales es el punto (.) en México y la coma (,) en España.
- El separador de miles en México es la coma (,) mientas en España es el punto (.).

Ocasionalmente podemos encontrar algún otro error producto de la traducción y adaptación del idioma. Jasperactive se está actualizando permanentemente para resolver este tipo de fallos.

De todas las diferencias citadas hay una fundamental para el correcto funcionamiento de Jasperactive. Se trata del separador de argumentos en las funciones. Si efectuamos un ejercicio de Excel que implique la escritura de una función como =SUMA (A3; B3; C3), Jasperactive lo calificará incorrectamente, porque espera encontrar =SUMA (A3, B3, C3) (con los argumentos separados por coma).

Por este motivo resulta imprescindible modificar la configuración regional de Windows a Españel (México) para que Jasperactive califique correctamente las tareas.

## Cambiar la configuración regional en Windows 7

Paso 1: Pulsando el botón de inicio de Windows, seleccionar el Panel de control

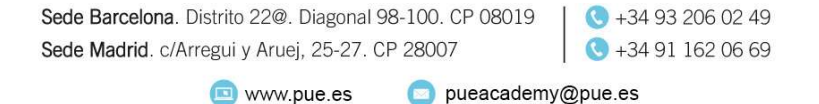

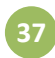

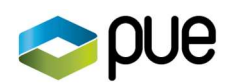

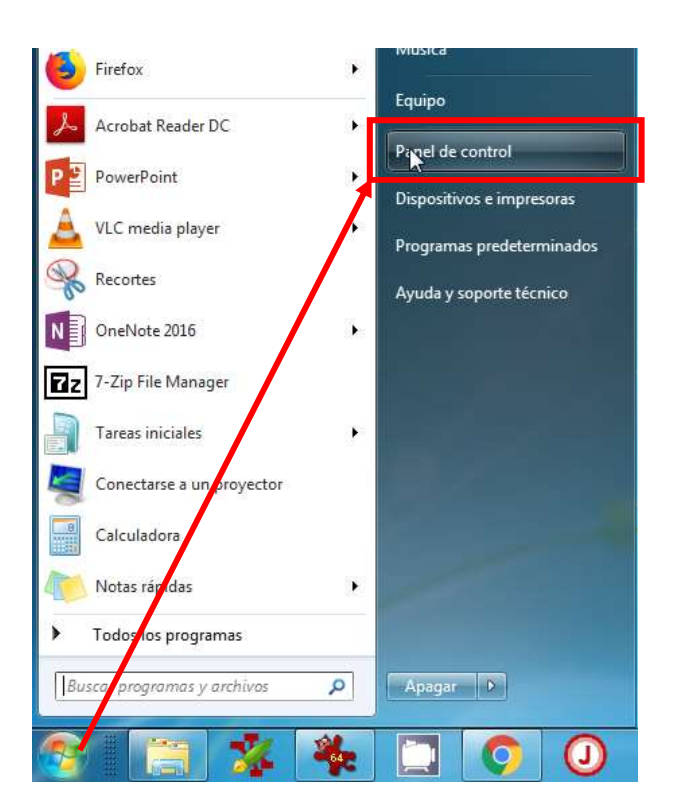

Paso 2: En el Panel de control, en la visualización por Categoría, seleccionar Reloj, idioma y región.

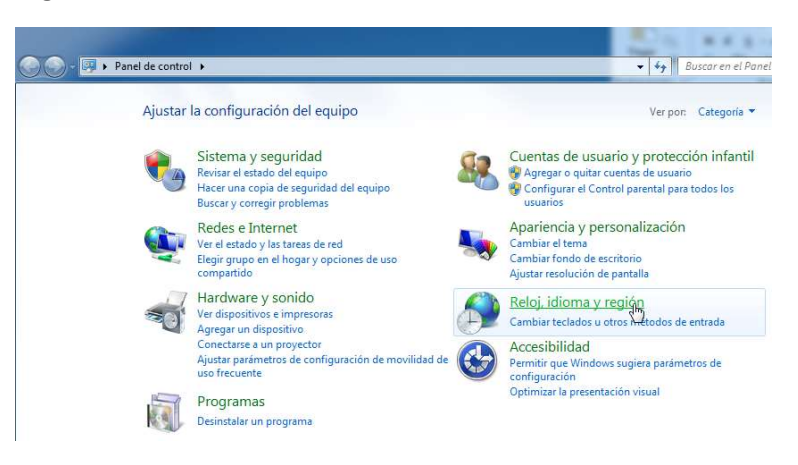

Paso 3: Dentro de las opciones de Reloj, idioma y región, seleccionar Cambiar formato de fecha, hora o número.

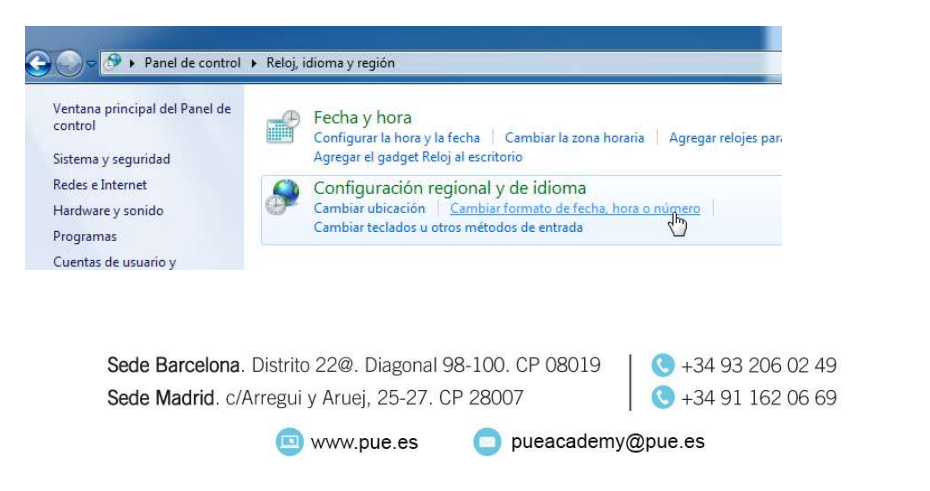

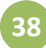

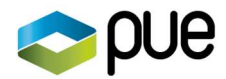

Paso 4: En el diálogo Configuración regional y de idioma, pulsaremos sobre el desplegable Formato y seleccionaremos Español (México).

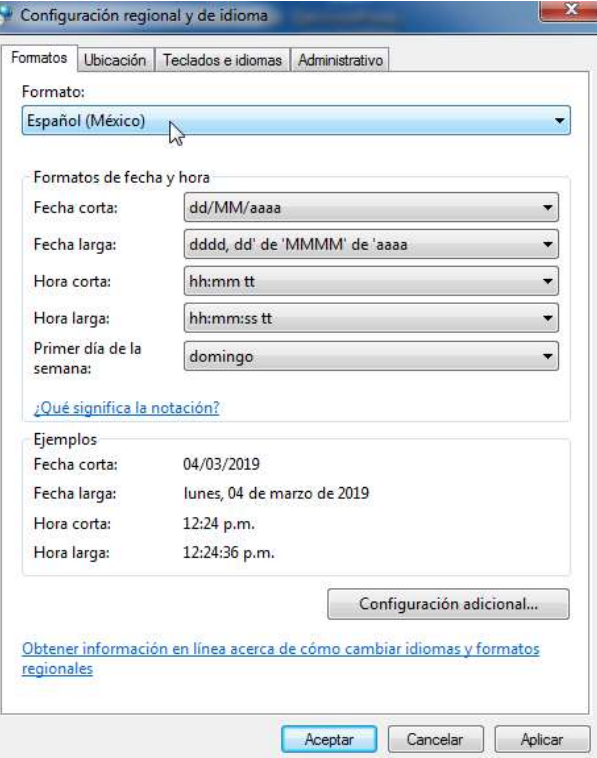

Tras pulsar el botón Aceptar, ya tendremos configurado nuestro Windows para poder utilizar Jasperactive sin incidencias.

Para restablecer la configuración por defecto, efectuaremos los mismos pasos, pero en el tercer paso seleccionaremos el idioma que corresponda: Español (España) o algún otro.

### Cambiar la configuración regional en Windows 10

Paso 1: En la caja de búsqueda de Windows 10, escribir "panel". En la lista de opciones que se muestra, seleccionar Panel de control .

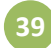

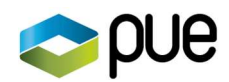

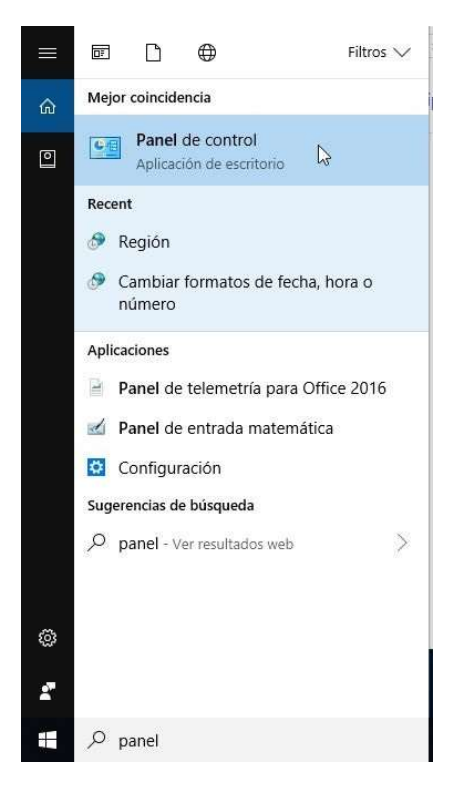

- Paso 2: En el Panel de control, si se muestran las opciones por iconos, cambiar a la vista por Categoría.
- Paso 3: En la vista por categorías del Panel de control, bajo Reloj y región, seleccionar Cambiar formatos de fecha, hora y número.

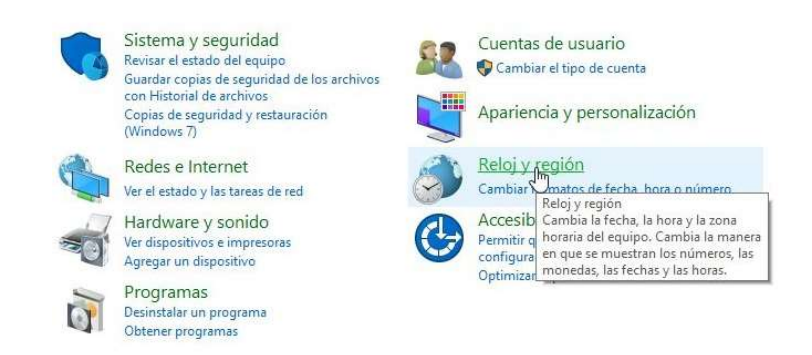

Paso 4: Se abrirá el diálogo Región, que en la pestaña Formatos mostrará Español (España internacional), alguna otra variedad de Español o Usar el mismo idioma para mostrar que Windows (recomendado).

> Sede Barcelona. Distrito 22@. Diagonal 98-100. CP 08019 Sede Madrid. c/Arregui y Aruej, 25-27. CP 28007

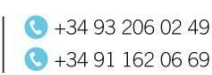

40

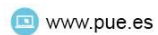

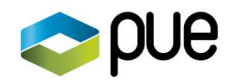

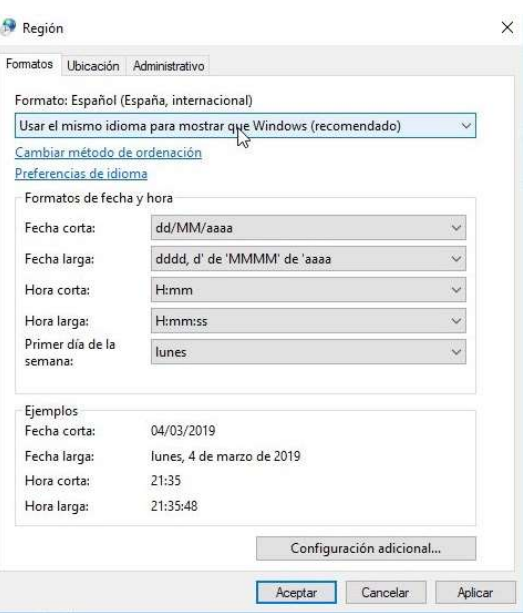

Paso 5: En el cuadro combinado Formato, seleccionar Español (México).

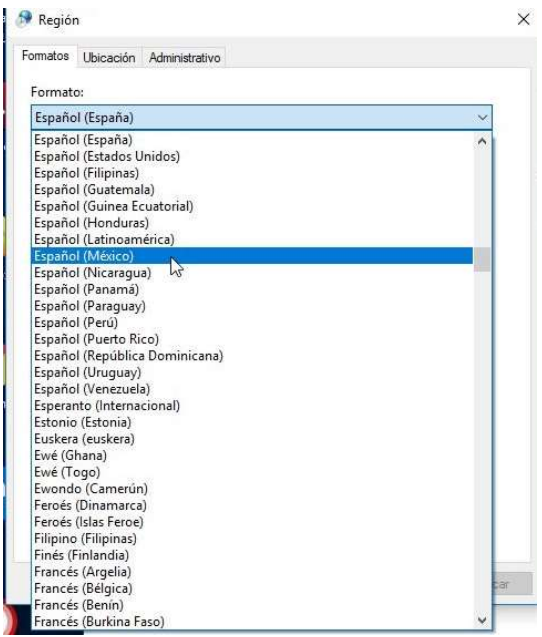

Tras pulsar el botón Aceptar, ya se habrá configurado el sistema en Español de México y JasperActive calificará correctamente las respuestas que dependan de esta configuración.

Para restablecer la configuración anterior, bastará con repetir los mismos pasos, pero cambiando nuevamente a la variedad de Español deseada o a Usar el mismo idioma para mostrar que Windows (recomendado).

> Sede Barcelona. Distrito 22@. Diagonal 98-100. CP 08019 | ● +34 93 206 02 49 Sede Madrid. c/Arregui y Aruej, 25-27. CP 28007

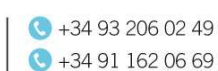

41

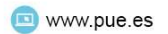